## **Dell SE2222H/SE2222HV**

Інструкція користувача

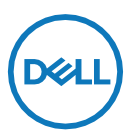

**Модель монітора: SE2222H/SE2222HV Нормативна модель: SE2222Ht/SE2222Hf/SE2222HVf**

## **Примітки, увага та попередження**

U **ПРИМІТКА: попередження «ПРИМІТКА» вказує на важливу інформацію, яка допомагає використовувати комп'ютер якнайкраще.**

- $\triangle$ **УВАГА: попередження «Увага» вказує на потенційну небезпеку пошкодження обладнання або втрати даних у разі недотримання інструкцій.**
- $\wedge$ **ПОПЕРЕДЖЕННЯ: попередження «Попередження» вказує на потенційну небезпеку завдання шкоди майну, травм або смерті.**

**© 2021 Dell Inc. або її дочірні компанії. Всі права захищено.** Dell, EMC та інші товарні знаки є товарними знаками Dell Inc. або її дочірніх компаній. Інші товарні знаки можуть бути товарними знаками відповідних власників.

2021 - 06

Ред. A00

# <span id="page-2-0"></span>**Зміст**

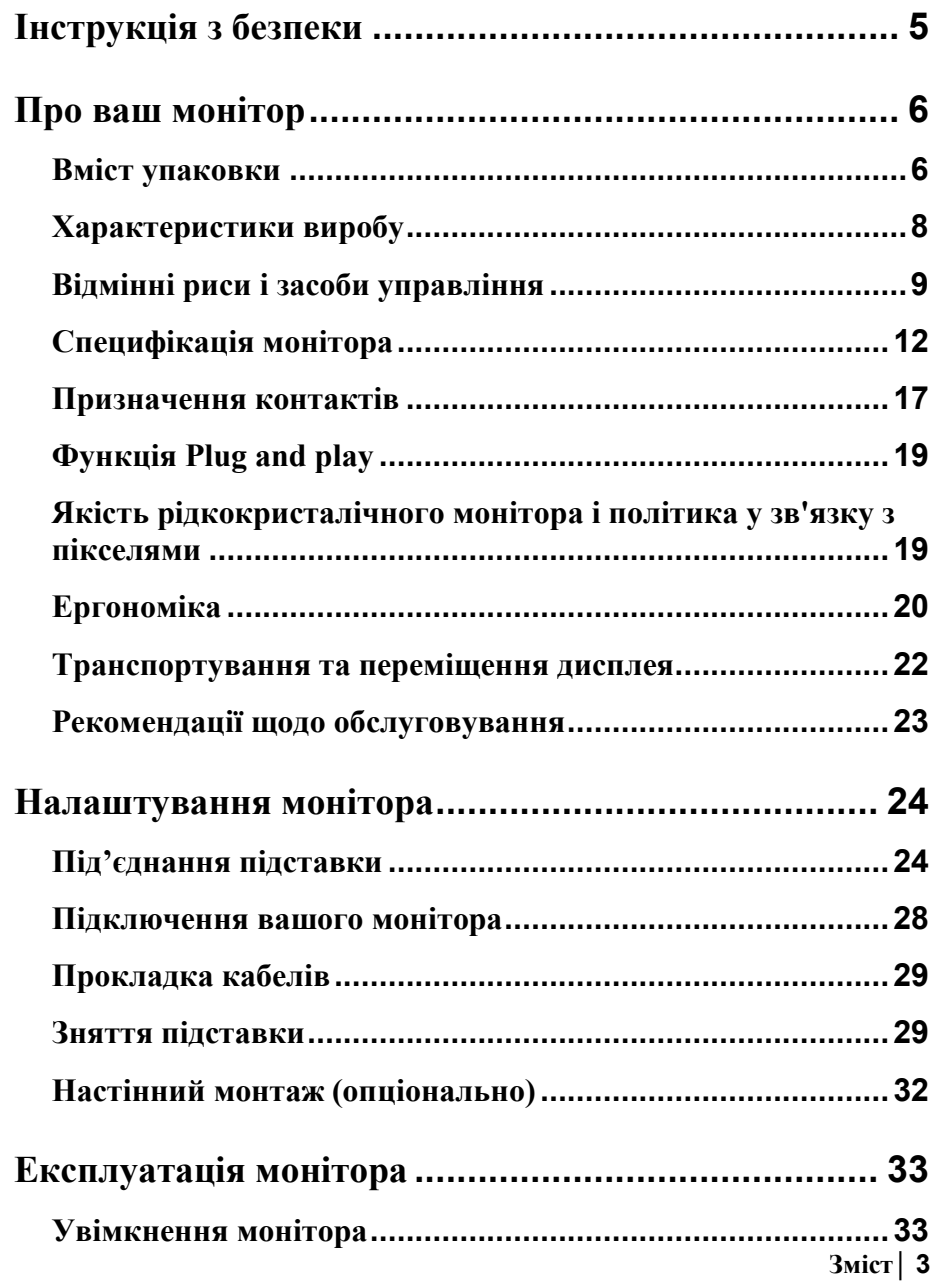

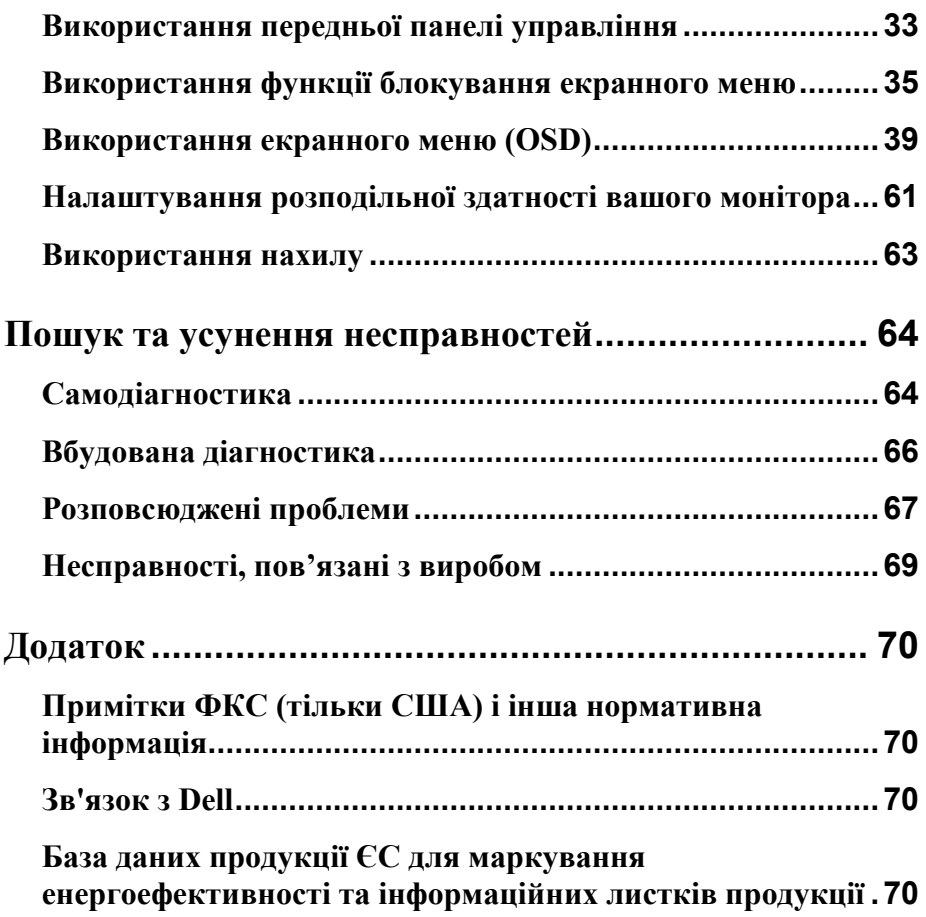

## <span id="page-4-0"></span>**Інструкція з безпеки**

Дотримуйтесь наступних інструкцій з безпеки, щоб уникнути можливого пошкодженя монітора та забезпечити Вашу особисту безпеку. Якщо не вказано інше, кожна процедура, що була писана у даному документі, передбачає, що Ви ознайомилися з інформацію про правила безпеки, яка надається разом з Вашим монітором.

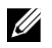

**Перед початком використання монітора прочитайте інформацію з безпеки, яка додається до монітора, а також надрукована на обладнанні. Зберігайте документи в надійному місці для подальшого використання.**

- **УВАГА: Використання елементів управління, налаштувань або процедур, які**   $\wedge$ **відрізняються від зазначених у даному документі, може призвести до ураження електричним струмом, нещасних випадків, пов'язаних з використанням електроенергії/або механічних пошкоджень.**
- **•** Розместіть монітор на твердій поверхні та будьте обережні під час роботи з ним. Екран монітору - це крихкий пристрій, що може бути пошкоджений при падінні або різкому ударі.
- **•** Переконайтеся, що Ваш монітор розрахований на роботу від мережі змінного струму у Вашому місці перебування.
- **•** Зберігайте монітор при кімнатній температурі. Надмірний холод або спека можуть мати негативний вплив на рідкі кристали дисплея.
- **•** Підключіть шнур живлення до найближчої доступною розетки. Див. **[Підключення](#page-27-0)  [вашого монітора.](#page-27-0)**
- **•** Не розміщуйте та не працюйте з монітором на вологій поверхні або біля води.
- **•** Не піддавайте монітор валиву сильної вібрації або сильних ударів. Наприклад, не кладіть монітор в багажник автомобіля.
- **•** Відключіть монітор, якщо Ви не збираєтеся використовувати його протягом тривалого часу.
- **•** Щоб уникнути ураження електричним струмом не намагайтеся знімати будь-які кришки та не торкайтеся внутрішньої частини монітора.

#### <span id="page-5-0"></span>**Вміст упаковки**

<span id="page-5-1"></span>Ваш монітор оснащено компонентами, зазначеними в таблиці. У разі відсутності будь-якого компонента, зверніться в Dell. Додаткову інформацію див. в розділі **[Зв'язок з](#page-69-0) Dell**.

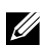

**ПРИМІТКА: деякі компоненти можуть бути опціональними і можуть не постачатися з вашим монітором. Певні функції можуть бути недоступними у деяких країнах.**

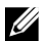

**ПРИМІТКА: для встановлення з іншою підставкою див. документацію, яка додається до підставки.**

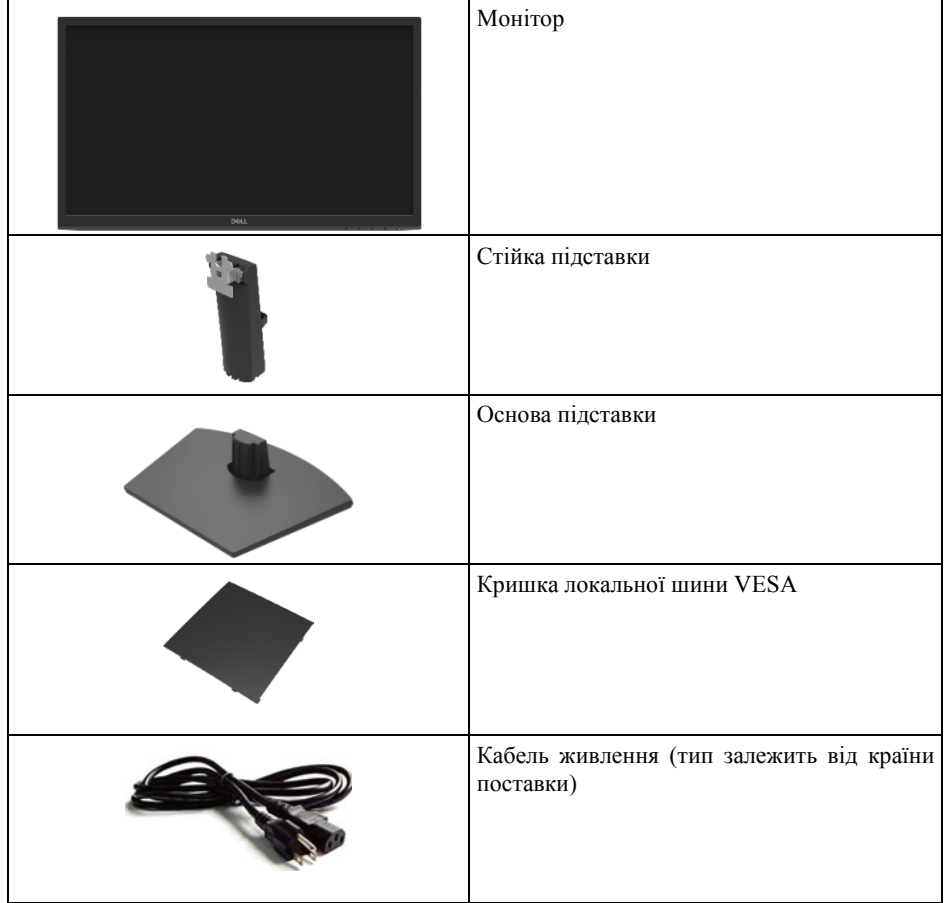

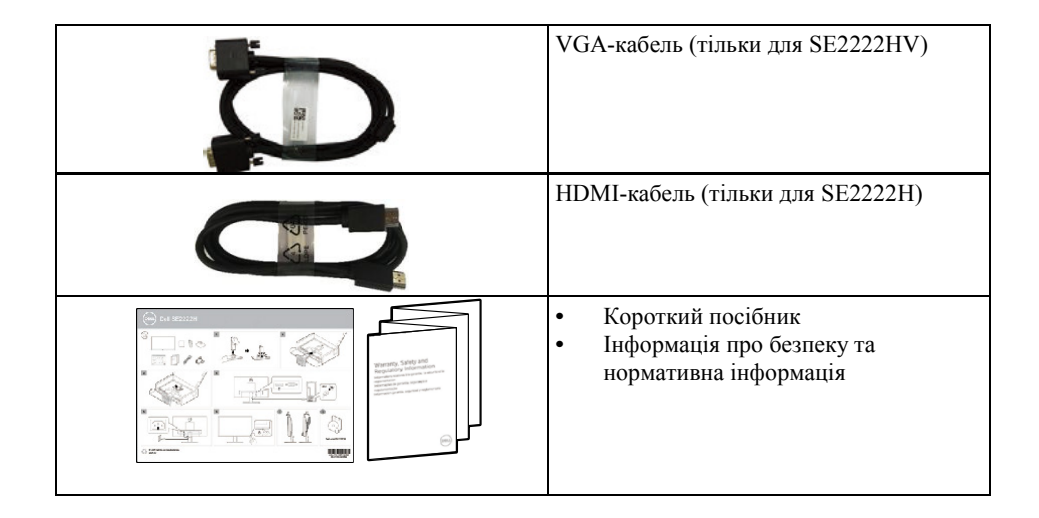

## <span id="page-7-0"></span>**Характеристики виробу**

Монітор Dell SE2222H/SE2222HV оснащений активною матрицею, тонкоплівковим транзистором (TFT), рідкокристалічним дисплеєм (LCD), антистатичним безбліковим екраном та світлодіодним підсвічуванням.

Характеристики монітора включають:

- **•** Видима область монітора 54,48 см (21,45 дюйм) (вимірюється по діагоналі). Розподільна здатність 1920 x 1080 з підтримкою повноекранного режиму для більш низької розподільної здатності.
- **•** Кути огляду 178 градусів по горизонталі і вертикалі.
- **• SE2222H:** Можливість підключення за допомогою HDMI спрощує підключення до застарілих та нових систем.
- **•** Можливість Plug and Play, якщо її підтримує ваш комп'ютер.
- **•** Можливість регулювання екранного меню (OSD) для простоти налаштування та оптимізації екрану.
- $≤$  0,3 Вт у режимі очікування.
- **•** Оптимізація комфорту для очей завдяки екрану, який не блимає.
- **•** Монітор має сертифікат TÜV за технологію придушення мерехтіння, яка усуває неприємне для очей мерехтіння, забезпечує комфорт під час перегляду та запобігає стомленню очей та погіршенню зору.
- **•** Отвір для захисного замка.
- **•** Скло без миш'яку і панель без ртуті.
- **•** З пониженим вмістом бромованих вогнестійких добавок/ПВХ (друковані плати всередині монітора виготовлено з шаруватого пластику, що не містить бромованих вогнестійких добавок/ПВХ).
- **•** Відповідає RoHS.
- **ПОПЕРЕДЖЕННЯ: довгостроковий вплив синього випромінювання**   $\wedge$ **монітора може нашкодити очам, в тому числі викликати стомлення очей, напругу зору і т.д. Функція ComfortView призначена для зменшення кількості синього світла від монітора, для підвищення комфорту очей.**

## <span id="page-8-0"></span>**Відмінні риси і засоби управління**

#### **Вигляд спереду**

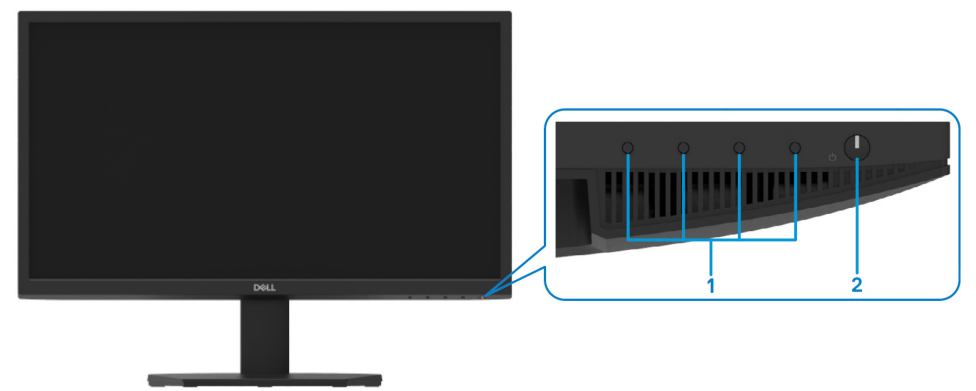

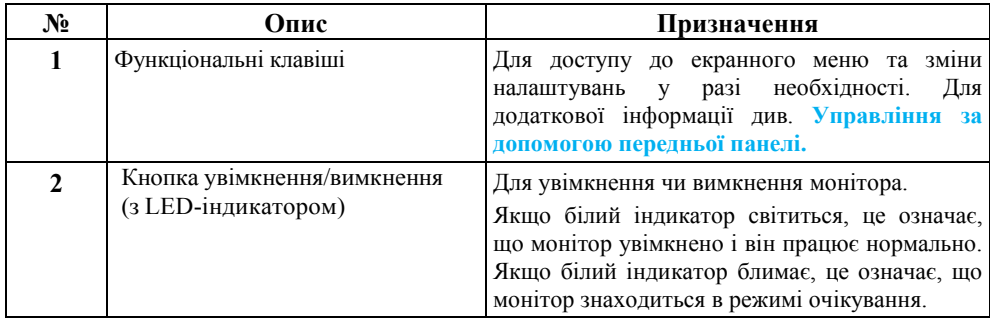

#### **Вигляд ззаду**

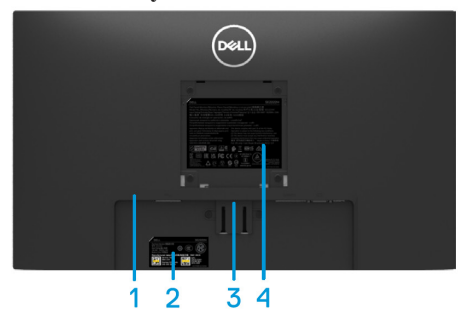

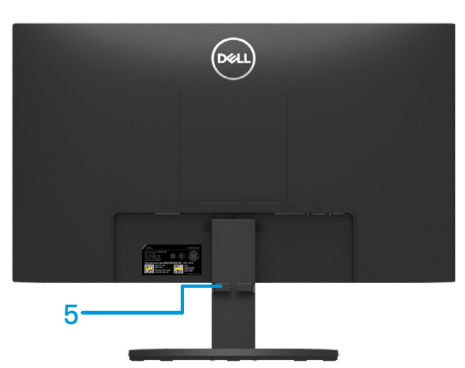

Без підставки З підставкою

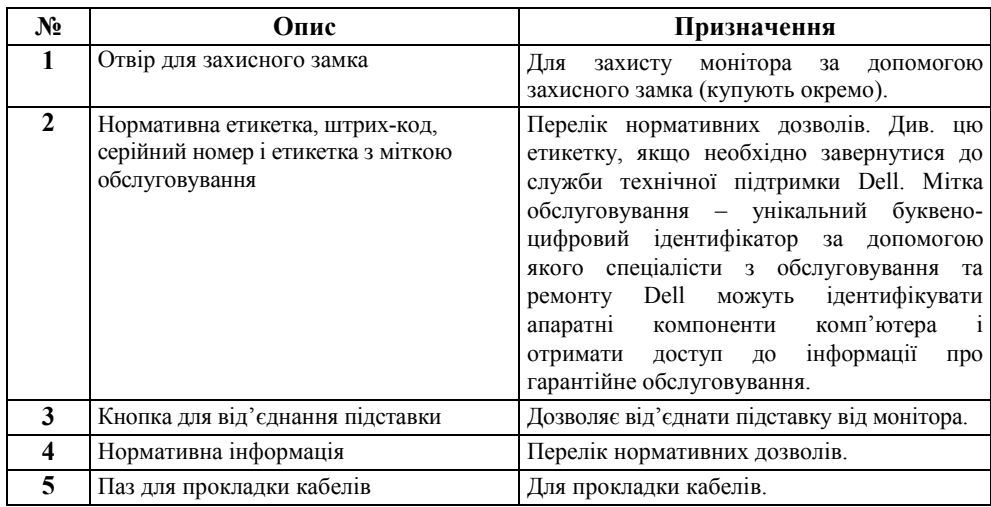

**Вигляд збоку**

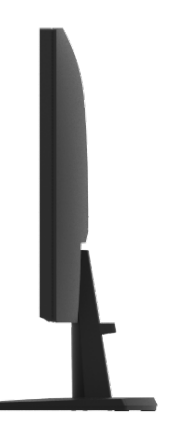

#### **Вигляд знизу, без підставки для монітора**

#### SE2222H

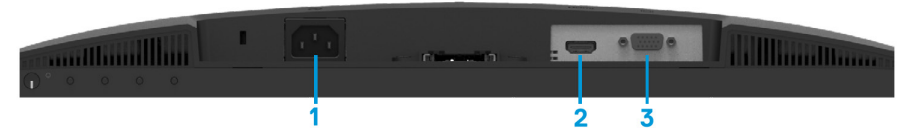

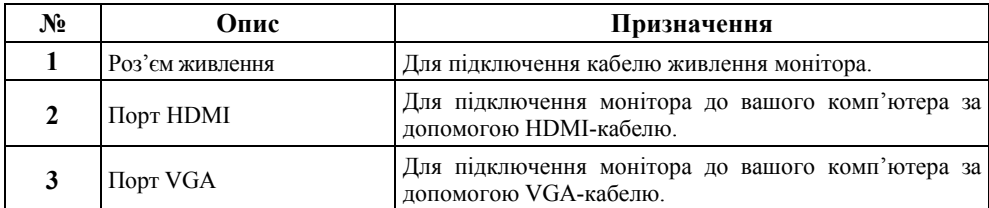

#### SE2222HV

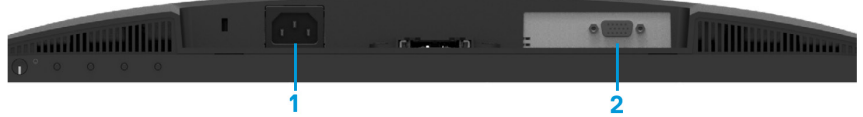

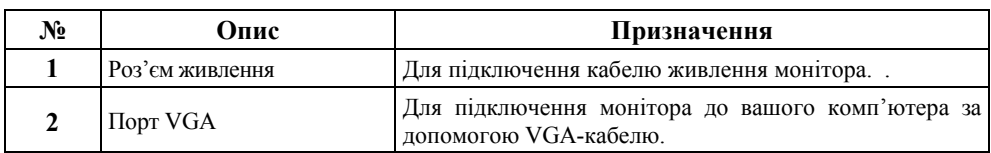

## <span id="page-11-0"></span>**Специфікація монітора**

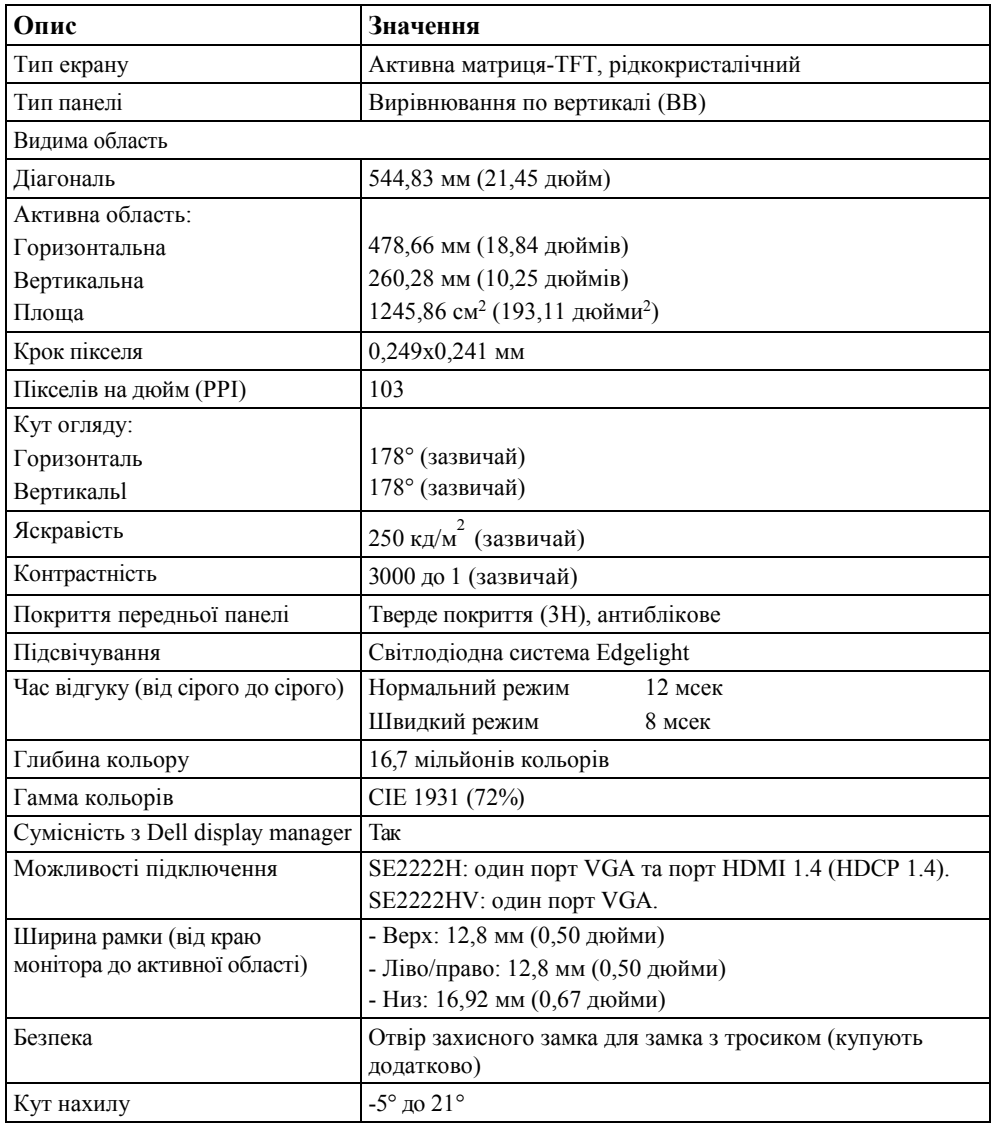

## **Характеристики розподільної здатності**

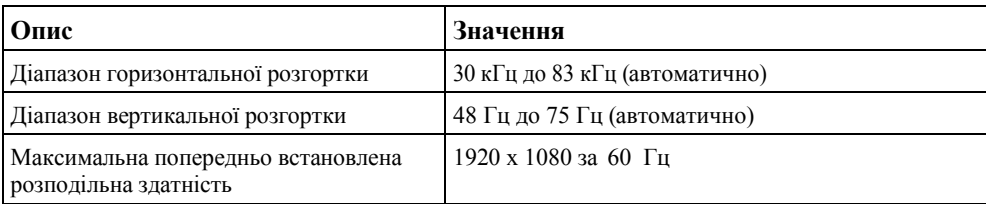

### **Попередньо встановлені режими відображення**

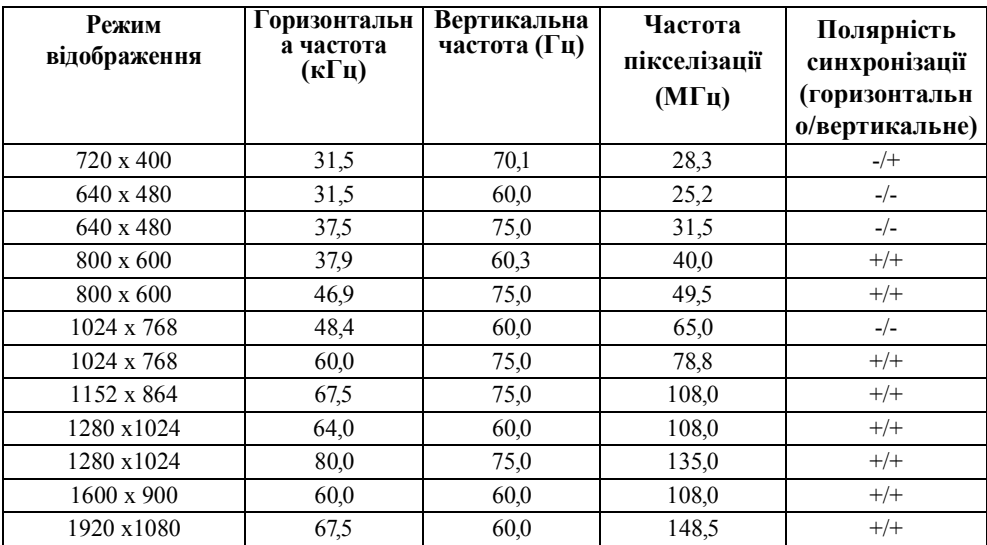

### **Електричні характеристики**

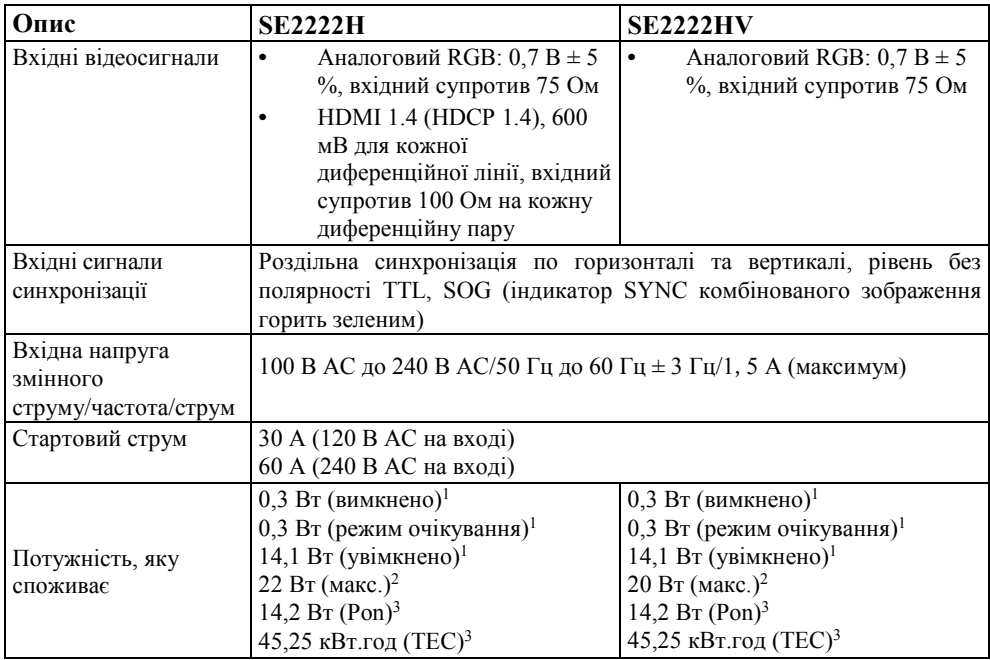

1 Відповідно до визначення у ЕС 2019/2021 та ЕС 2019/2013

2 Налаштована максимальна яскравість та контрастність.

3 Pon: енергоспоживання в увімкненому стані, виміряне відповідно до методу тестування Energy Star.

ТEC: загальне споживання електроенергії у кВт.год, виміряне відповідно до методу тестування Energy Star.

Цей документ носить виключно ознайомчий характер і відображає продуктивність у лабораторії. Ваш виріб може працювати інакше в залежності від придбаного програмного забезпечення, компонентів і периферійних пристроїв. Обов'язки з оновлення подібної інформації відсутні. Відповідно, покупець не повинен покладатися на цю інформацію під час прийняття рішення щодо електричних допусків чи інших рішень. Відсутні гарантії щодо точності або повноти, явні або такі, що маються на увазі.

## **Фізичні характеристики**

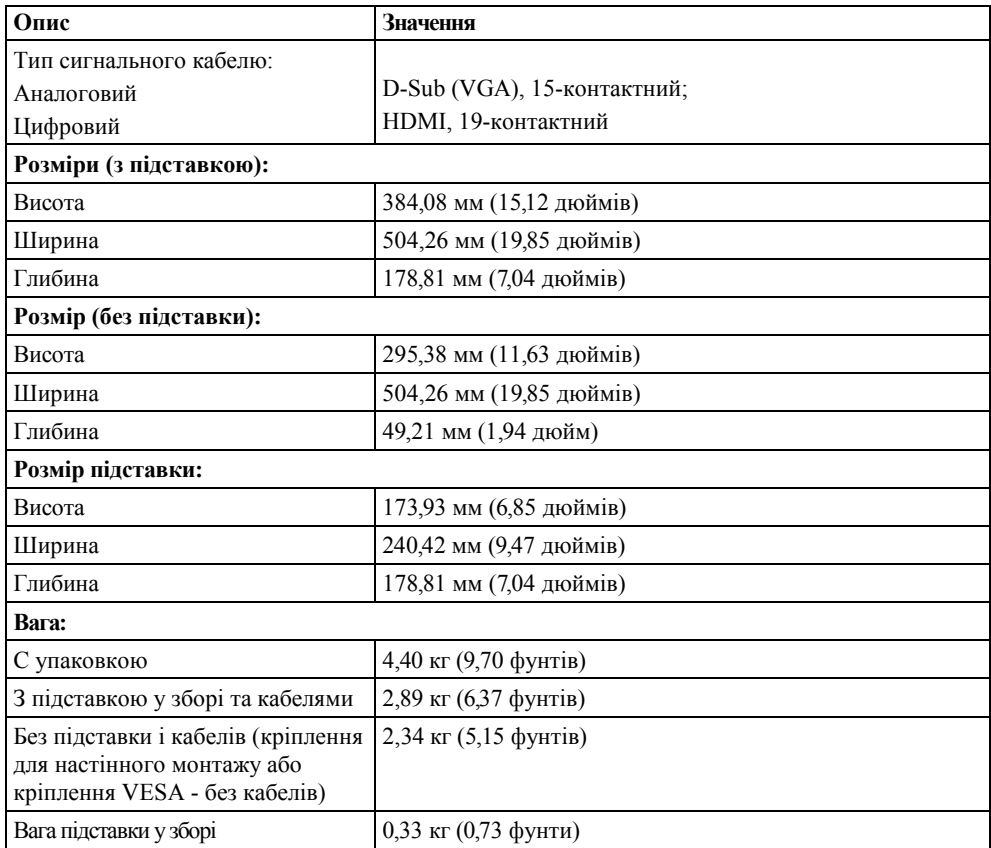

## **Характеристики оточуючого середовища**

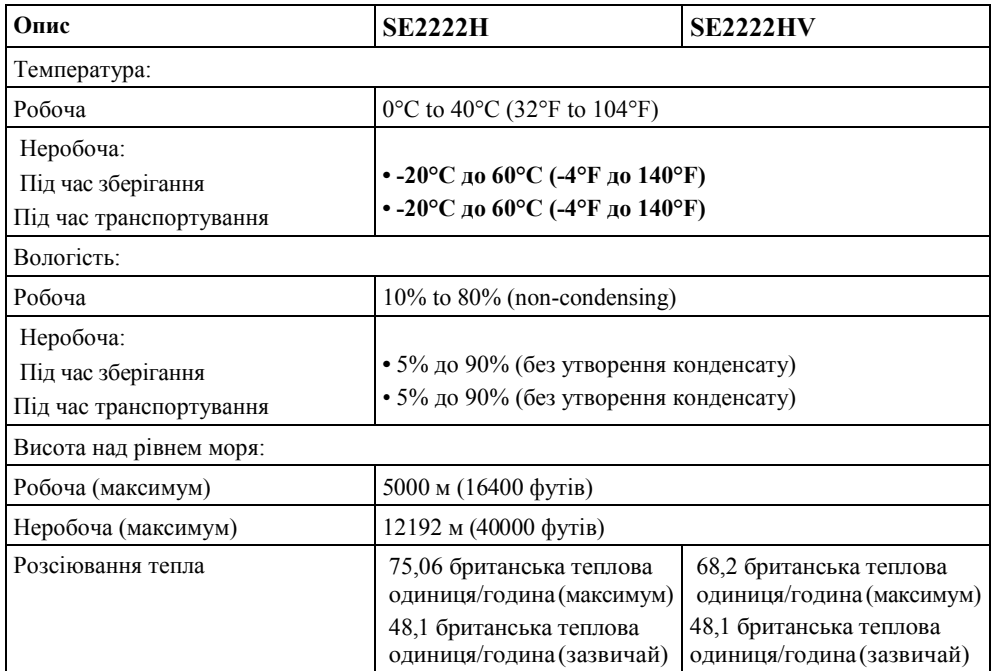

## <span id="page-16-0"></span>**Призначення контактів**

15-контактний з'єднувач D-Sub

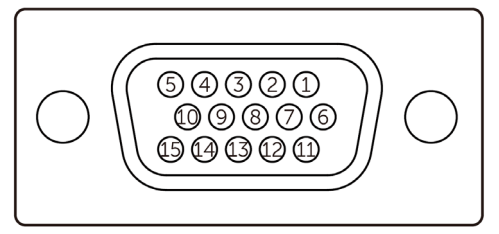

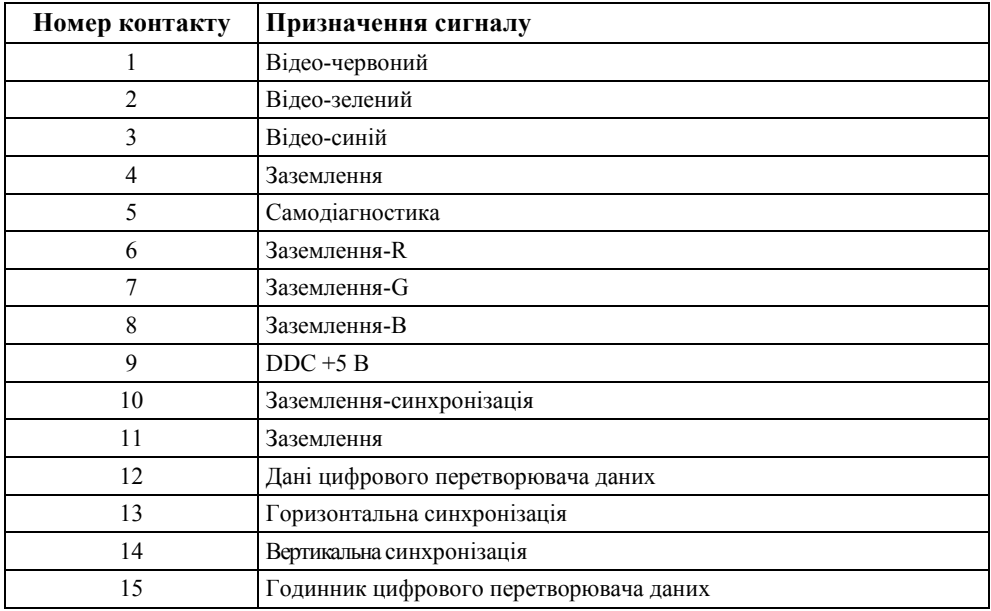

## **Призначення контактів**

-контактний з'єднувач HDMI

 $\begin{tabular}{lcccccc} \multicolumn{4}{c}{\textbf{--}} & \multicolumn{4}{c}{\textbf{--}} & \multicolumn{4}{c}{\textbf{--}} & \multicolumn{4}{c}{\textbf{--}} & \multicolumn{4}{c}{\textbf{--}} \\ \multicolumn{4}{c}{\textbf{18 16 14 12 10 8 6 4 2}} & \multicolumn{4}{c}{\textbf{19 10 8 6 4 2}} & \multicolumn{4}{c}{\textbf{19 10 8 6 4 2}} & \multicolumn{4}{c}{\textbf{19 10 8 6 4 2}} & \multicolumn{4}{c}{$ 

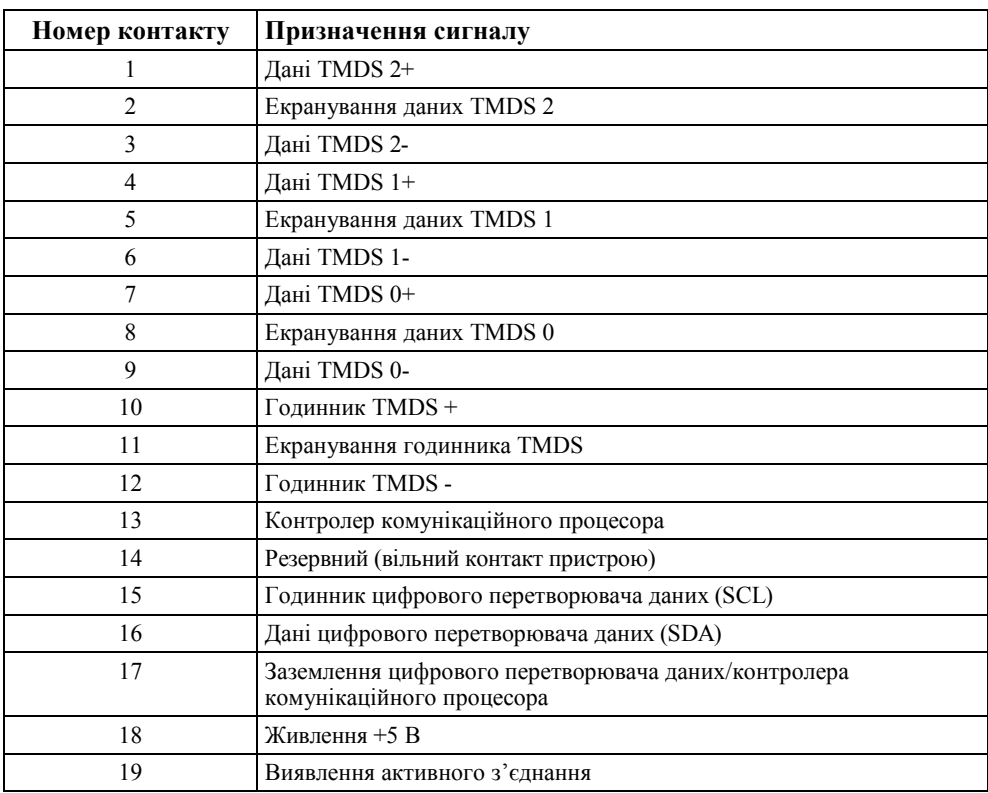

## <span id="page-18-0"></span>**Функція Plug and play**

Монітор можна підключити до будь-якої системи, сумісної з функцією Plug and Рlay. Монітор автоматично надає комп'ютеру дані EDID (розширені ідентифікаційні дані дисплея) за допомогою протоколів DDC (канал даних дисплея), щоб система могла налаштувати себе самостійно і оптимізувати налаштування монітора. В основному, встановлення монітора виконується автоматично, за необхідності ви можете вибрати інші налаштування. Детально про зміну налаштувань монітора див. **[Експлуатація монітора.](#page-32-0)**

#### <span id="page-18-1"></span>**Якість рідкокристалічного монітора і політика у зв'язку з пікселями**

Зазвичай, у процесі виробництва РК-монітора один або кілька пікселів фіксуються у незмінному стані. Їх складно помітити і вони не впливають на якість відображення або зручність використання. Додаткові відомості про політику якості моніторів Dell і політику у зв'язку з пікселями див. сайт служби підтримки Dell **[www.dell.com/pixelguidelines.](http://www.dell.com/pixelguidelines.)**

### <span id="page-19-0"></span>**Ергономіка**

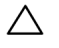

**УВАГА: Неправильне або тривале використання клавіатури може викликати травми.**

 $\triangle$ **УВАГА: Вмикористання екрана монітора протягом тривалого часу може привести до стомлення очей.**

Для забезпеченния зручності та ефективності дотримуйтеся рекомендацій, наведених нижче, під час установки та використання комп'ютера:

- **•** Розмістіть комп'ютер таким чином, щоб монітор та клавіатура знаходилися безпосередньо перед Вами під час роботи. У продажі є спеціальні полиці, які допоможуть Вам правильно розташувати клавіатуру.
- **•** Щоб знизити ризик перенапруження очей та виникнення болю в шиї/руці/спині/плечі під час використання монітора протягом тривалого часу, ми рекомендуємо Вам:
- **1.** Відстань від очей до екрану повинна бути від 20 до 28 дюймів (50-70 см).
- **2.** Часто моргайте, щоб зволожити очі або змочіть очі водою після тривалого використання монітора.
- **3.** Робіть регулярні та часті перерви по 20 хвилин кожні дві години.
- **4.** Відводьте погляд від монітора та протягом 20 секунд дивіться на віддалений об'єкт на відстані 20 футів під час перерв.
- **5.** Виконуйте розтяжку, щоб зняти напругу в шиї, руках, спині та плечах під час перерв.
- **•** Переконайтеся, що екран монітора знаходиться на рівні очей або трохи нижче, коли Ви сидите перед монітором.
- **•** Відрегулюйте нахил монітора, його контраст та яскравість.
- **•** Відрегулюйте загальне освітлення навколо Вас (наприклад, верхнє освітлення, настільну лампу, штори або жалюзі на вікнах), щоб мінімізувати відображення та відблиски на екрані монітора.
- **•** Обирайте стілець, що забезпечує хорошу підтримку для попереку.
- **•** Тримайте передпліччя у горизонтальному положенні, а зап'ястки у нейтральному зручному положенні під час використання клавіатури або миші.
- **•** Завжди залишайте місце для відпочинку рук під час використання клавіатури або миші.
- **•** Положення Ваших плечей повинно бути природнім.
- **•** Ваші ноги повинні стояти на підлозі.
- **•** У положенні сидячи, переконайтеся, що вага Ваших ніг позподіляється на ступні замість передньої частини сидіння. Відрегулюйте висоту стільця або використовуйте підставку для ніг, якщо необхідно, щоб забезпечити правильну поставу.
- **•** Змінюйте свою робочу діяльність. Намагайтеся організувати свою роботу таким чином, щоб Вам не доводилося сидіти та працювати протягом тривалого часу. Намагайтеся регулярно вставати або ходити.
- **•** Слідкуйте за тим, щоб під столом не було перешкод, кабелів або шнурів живлення, які можуть спричинити незручності або стати причиною спотикання.

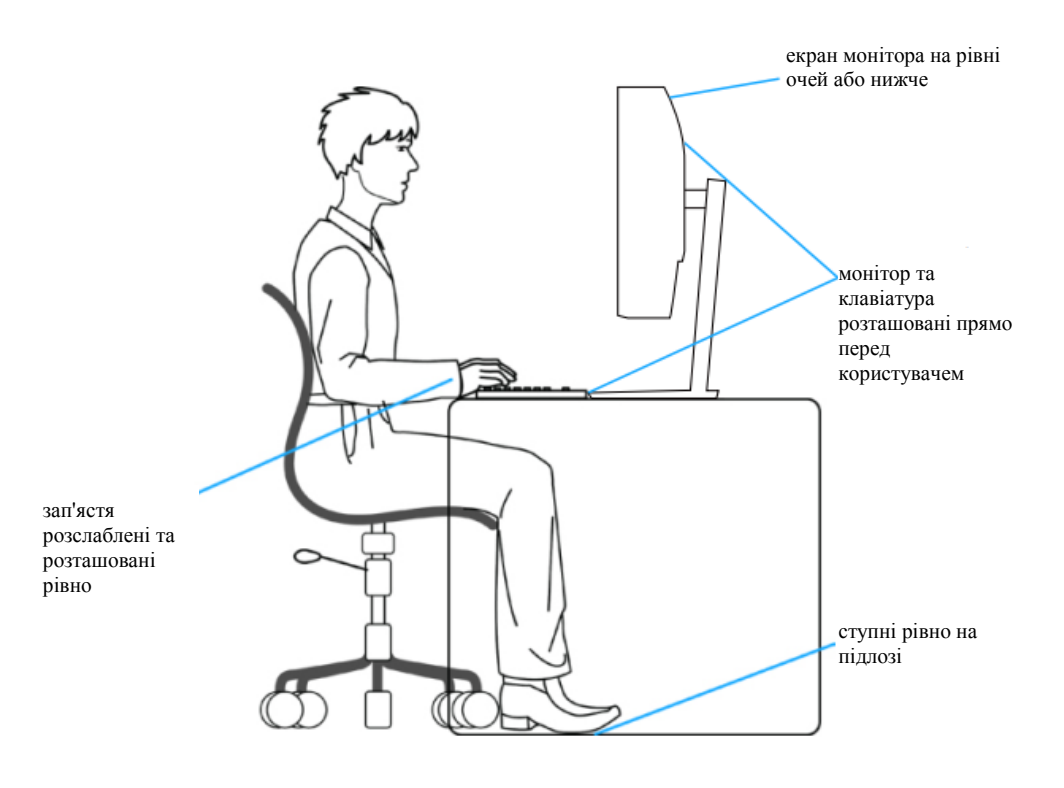

### <span id="page-21-0"></span>**Транспортування та переміщення дисплея**

Щоб забезпечити безпечне поводження з монітором під час підйому або переміщення, дотримуйтеся наступних рекомендацій:

- **•** Перед тим, як перемістити або підняти монітор, вимкніть його та комп'ютер.
- **•** Відключіть від монітора всі кабелі.
- **•** Помістіть монітор в оригінальну коробку з оригінальними пакувальними матеріалами.
- **•** Міцно тримайте монітор за нижній край та бокові сторони, не докладаючи надмірного тиску під час підйома або переміщення монітора.

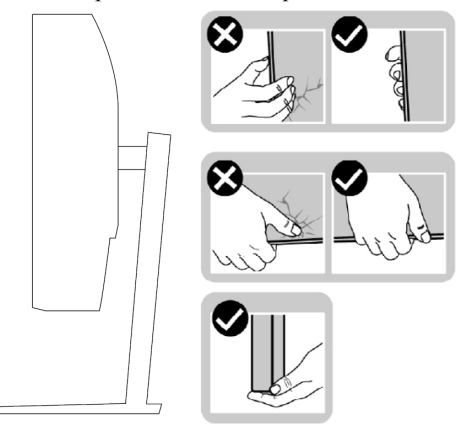

**•** Під час підйома або переміщення монітора, переконайтеся, що екран спрямований у напрямку від Вас; не натискайте на дисплей, щоб уникнути подряпин або пошкоджень.

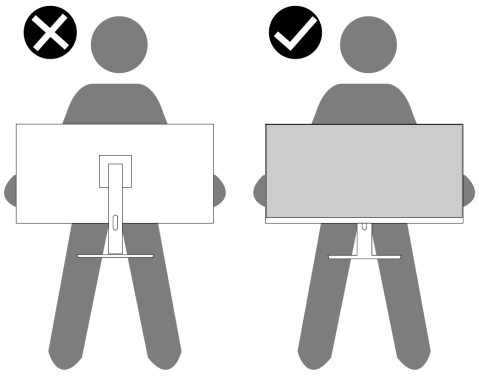

- **•** Під час транспортування монітора уникайте ударів або вібрації.
- **•** Під час переміщення або підйому монітора, не перевертайте його догори дном, утримуючи за основу стійки або за її виступ. Це може привести до випадкового пошкодження монітора або прищвести до отримання травм.

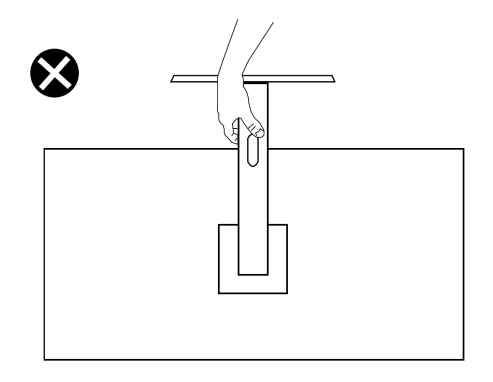

#### <span id="page-22-0"></span>**Рекомендації щодо обслуговування**

#### **Очищення Вашого монітора**

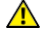

**УВАГА: Перед чищенням монітора вийміть шнур живлення з електричної розетки.**

#### **УВАГА: Перед чищенням монітора прочитайте [Інструкції з безпеки](#page-4-0) та дотримуйтесь їх.**

Для отримання кращого результату, дотримуйтесь наступних рекомендацій під час розпакування, очищення або роботи з монітором:

- **•** Для очищення екрана злегка намочіть м'яку чисту тканину водою. Якщо це можливо, використовуйте спеціальну серветку для очищення екрану або розчин, що підходить для антистатичного покриття. Не використовуйте бензол, розжижувачі, нашатирний спирт, абразивні миючі засоби або стиснене повітря.
- **•** Для очищення монітора використовуйте злегка змочену тканину. Уникайте використання будь-яких миючих засобів, адже деякі миючі засоби залишають на моніторі матову плівку.
- **•** Якщо Ви помітили білий пил під час розпакування монітора, протріть його тканиною.
- **•** Поводьтеся з монітором обережно, тому що чорний монітор легко можна подряпати.
- **•** Для гарантії найкращої якісті зображення на моніторі, встановіть динамічну заставку та вимикайте монітор, коли він не використовується.

## <span id="page-23-0"></span>**Налаштування монітора**

## <span id="page-23-1"></span>**Під'єднання підставки**

#### **ПРИМІТКА: підставку не прикріплено під час відвантаження монітора з заводу.**

Для під'єднання підставки монітора:

**1.** Під'єднайте стійку до основи підставки, вставте стійку в основу підставки до клацання.

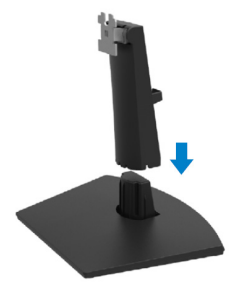

**2.** Відкрийте запасну упаковку монітора.

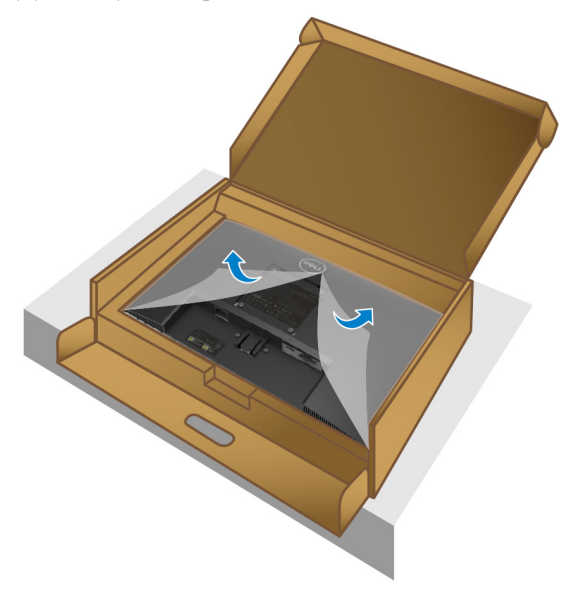

**3.** Сумістіть скобу підйомного механізму з пазами на задній стороні монітора.

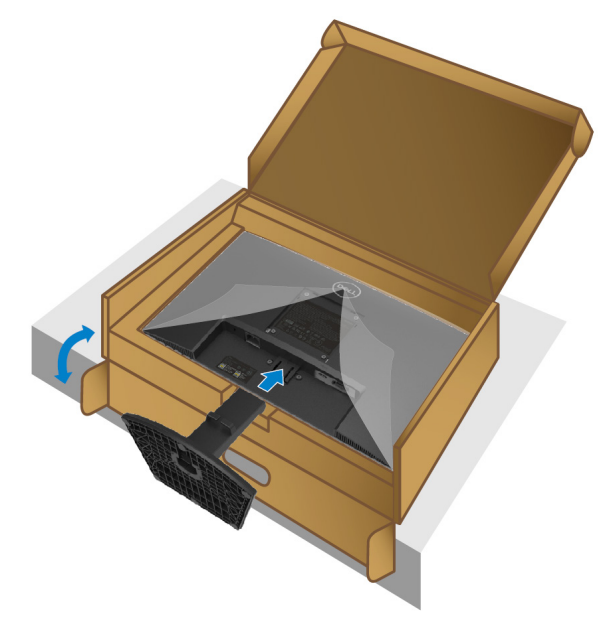

**4.** Вставляйте підставку у зборі до клацання.

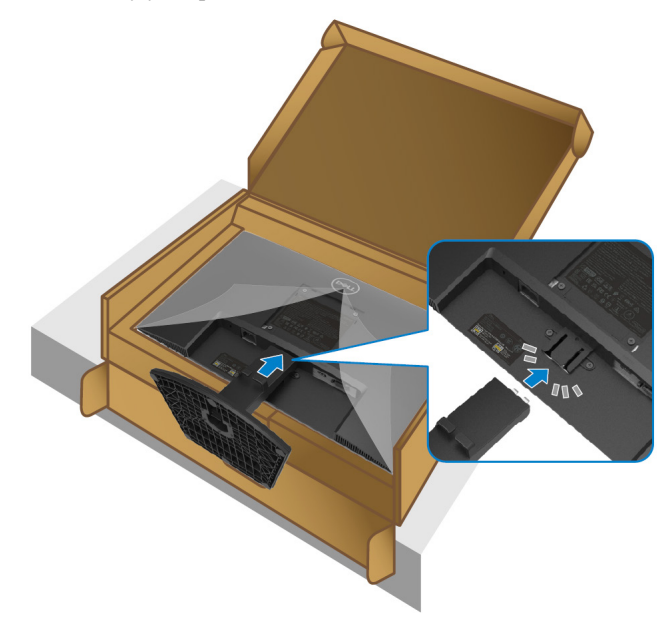

#### **5.** Встановіть кришку VESA.

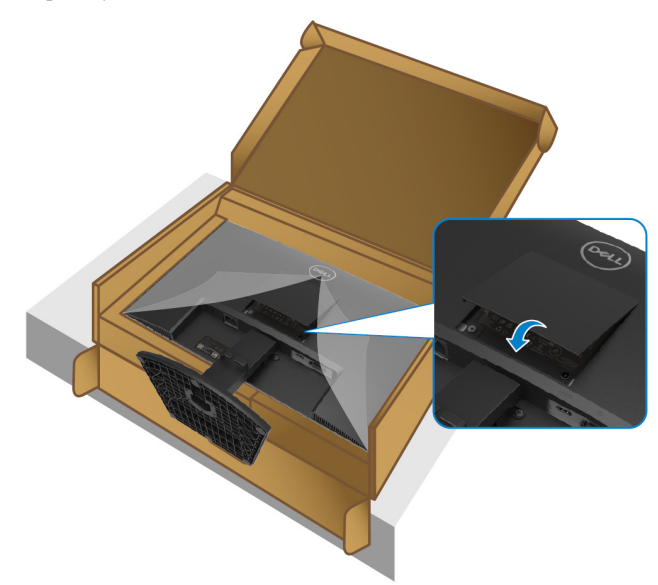

**6.** Візьміться за підйомний механізм і обережно підніміть монітор, після чого встановіть його на рівній поверхні.

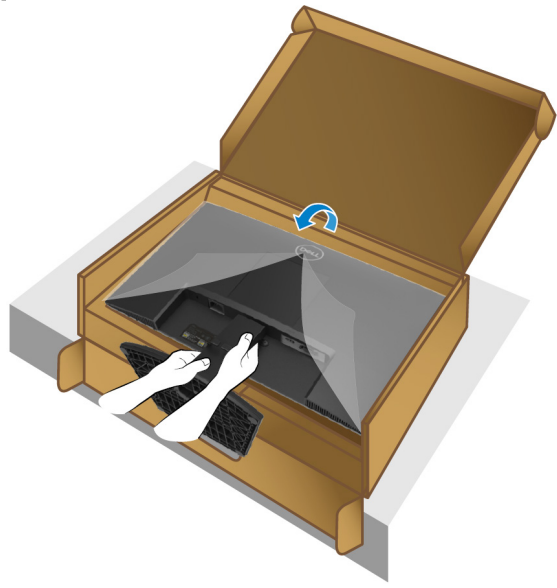

**7.** Зніміть захисну упаковку з монітора.

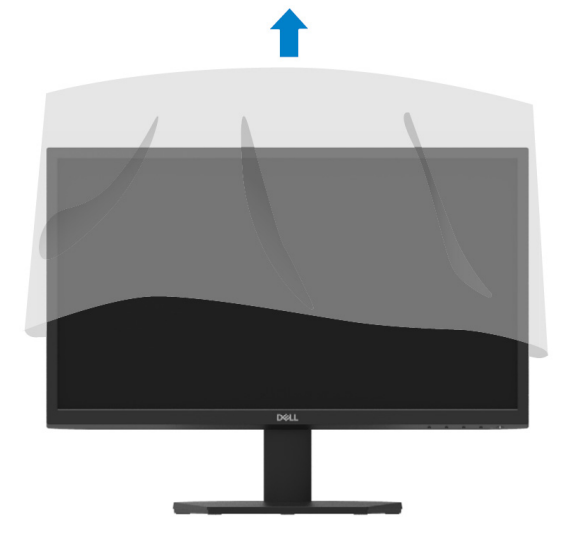

#### <span id="page-27-0"></span>**Підключення вашого монітора**

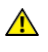

**ПОПЕРЕДЖЕННЯ: дотримуйтесь [Інструкцій з безпеки](#page-4-0) перед виконанням будь-яких операцій з даного розділу.**

<u>U</u> **ПРИМІТКА: не підключайте всі кабелі до комп'ютера одночасно. Рекомендуємо прокласти кабелі через паз для прокладки, перш ніж підключити їх до монітора.**

Для підключення вашого комп'ютера до монітора:

- 1. Вимкніть комп'ютер і від'єднайте кабель живлення.<br>2. Пілключіть VGA або HDMI-кабель від монітора до
- **2.** Підключіть VGA або HDMI-кабель від монітора до комп'ютера.

#### **Підключення VGA-кабелю**

**Підключення HDMI-кабелю**

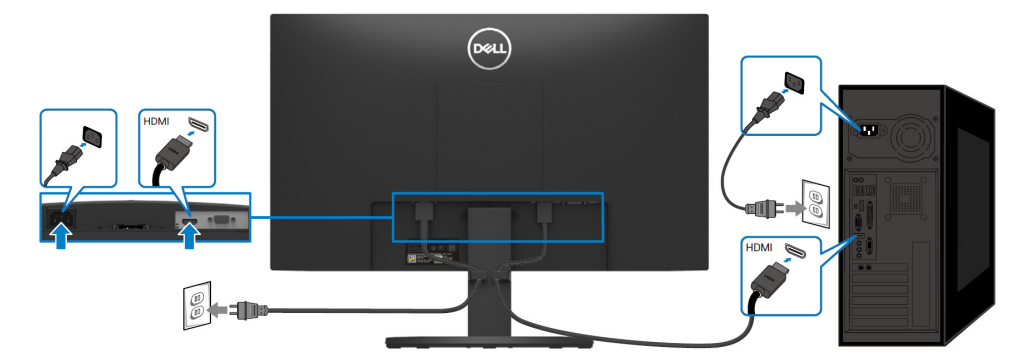

## <span id="page-28-0"></span>**Прокладка кабелів**

Для прокладки кабелів, підключених до монітора, використовуйте паз для прокладки кабелів.

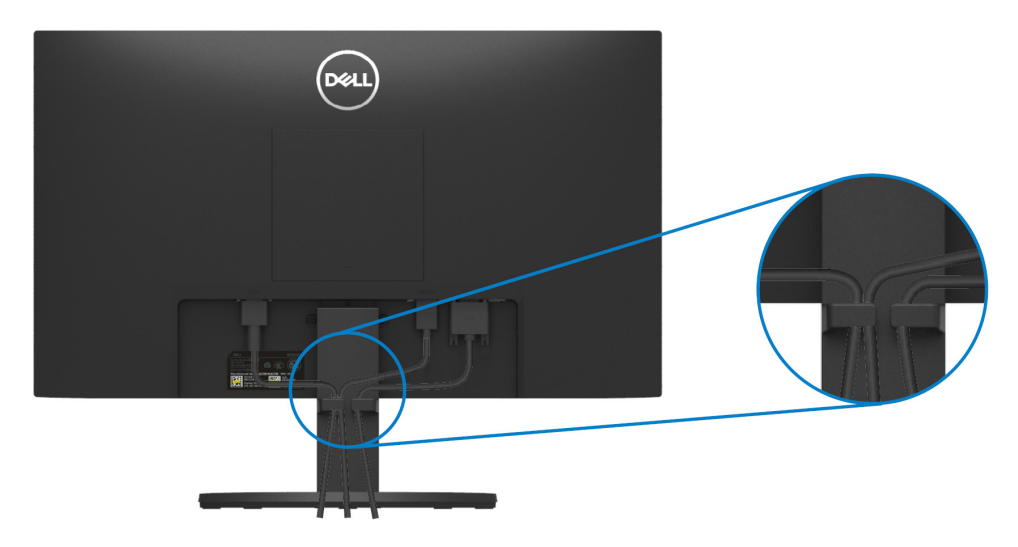

#### <span id="page-28-1"></span>**Зняття підставки**

<u>U</u> **ПРИМІТКА: щоб не подряпати екран під час від'єднання підставки, покладіть монітор на м'яку і чисту поверхню.**

#### **Щоб зняти підставку:**

**1.** Покладіть монітор на м'яку тканину вздовж столу.

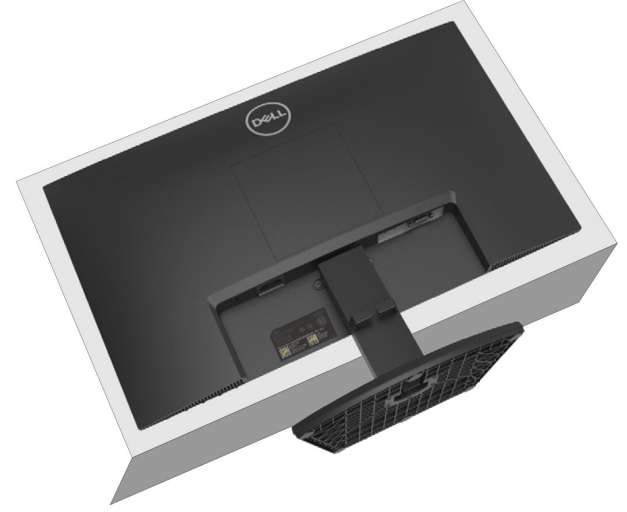

**2.** Відхиліть підставку назад, щоб отримати доступ до кнопки від'єднання.

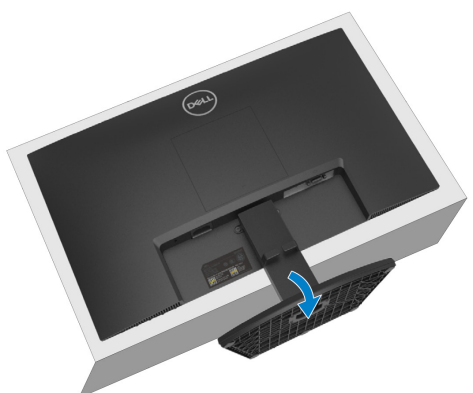

**3.** Довгою викруткою натисніть кнопку для від'єднання.

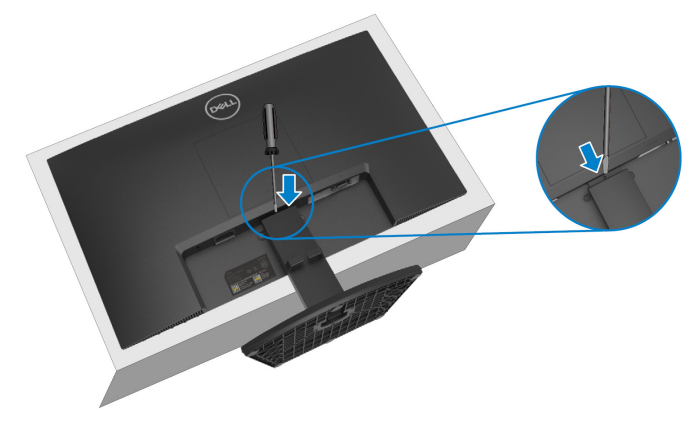

**4.** Зніміть підставку, затиснувши кнопку для від'єднання.

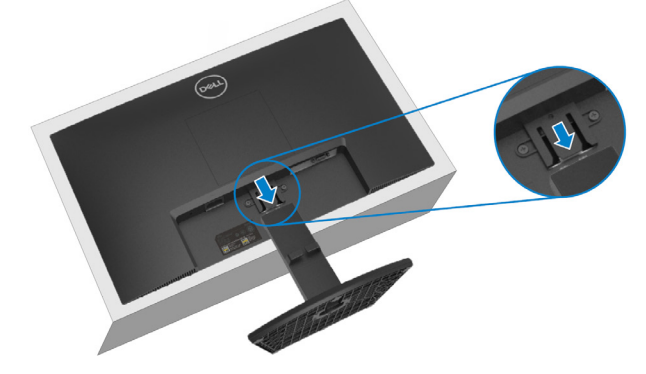

**5.** Натисніть на засувку швидкозйомного язичка у нижній частині підставки, щоб відокремити підставку від стійки підставки.

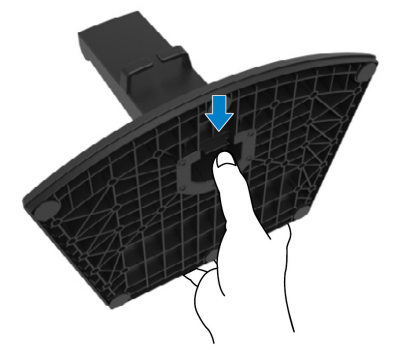

#### **Щоб зняти кришку локальної шини VESA:**

Натисніть виїмку на кришці локальної шини VESA, щоб від'єднати її від задньої сторони монітора.

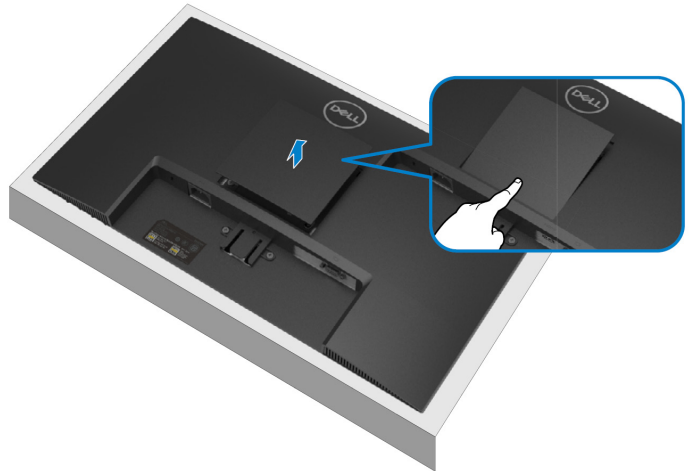

### <span id="page-31-0"></span>**Настінний монтаж (опціонально)**

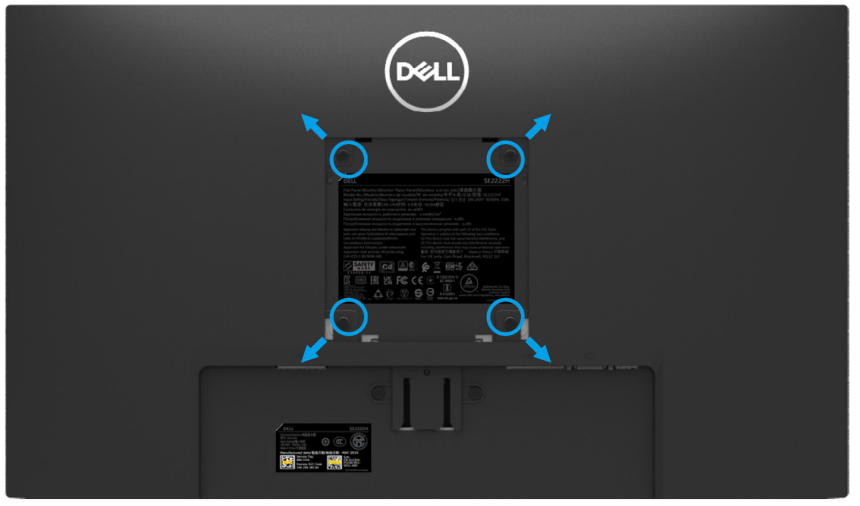

(розміри бовтів: M4 x 10 мм)

Див. інструкції до комплекту для насінного монтажу, сумісного з локальною шиною VESA.

- **1.** Покладіть панель монітора на м'яку тканину або подушку на стійкий рівний стіл.
- **2.** Зніміть підставку (див. **[Зняття підставки](#page-28-0)**).
- **3.** За допомогою хрестової викрутки Phillips відкрутіть чотири бовти, якими кріпиться пластикова кришка.
- **4.** Прикріпіть кронштейн з комплекту для настінного монтажу до монітора.
- **5.** Закріпіть монітор на стіні. Додаткову інформацію див. документацію, що постачається з комплектом для настінного монтажу.
- **ПРИМІТКА: для використання тільки з кронштейном для настінного монтажу, внесеним до переліку UL, CSA або GS, з мінімальною вагою чи вантажопідйомністю 9,12 кг.**

## <span id="page-32-0"></span>**Експлуатація монітора**

## <span id="page-32-1"></span>**Увімкнення монітора**

Натисніть кнопку , щоб увімкнути монітор.

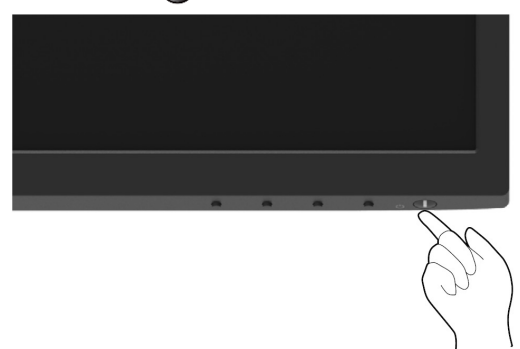

### <span id="page-32-2"></span>**Використання передньої панелі управління**

Для налаштування зображення використовуйте кнопки управління на нижньому краю монітора.

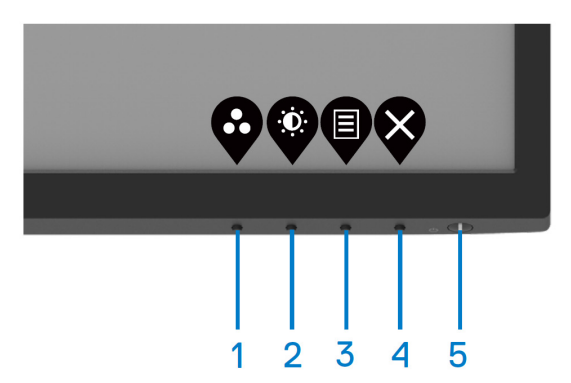

Опис кнопок управління наведено в таблиці нижче:

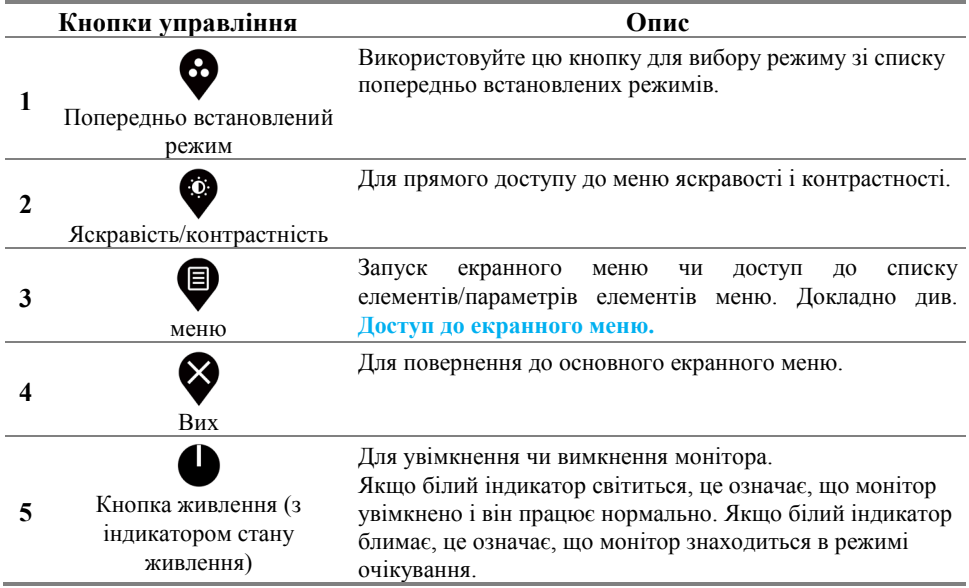

#### <span id="page-34-0"></span>**Використання функції блокування екранного меню**

Ви можете заблокувати кнопки управління на передній панелі, щоб заборонити доступ до екранного меню та/або кнопки живлення.

## **Зайдіть в меню Блокування, щоб заблокувати кнопку (и).**

**1.** Виберіть один з наступних варіантів.

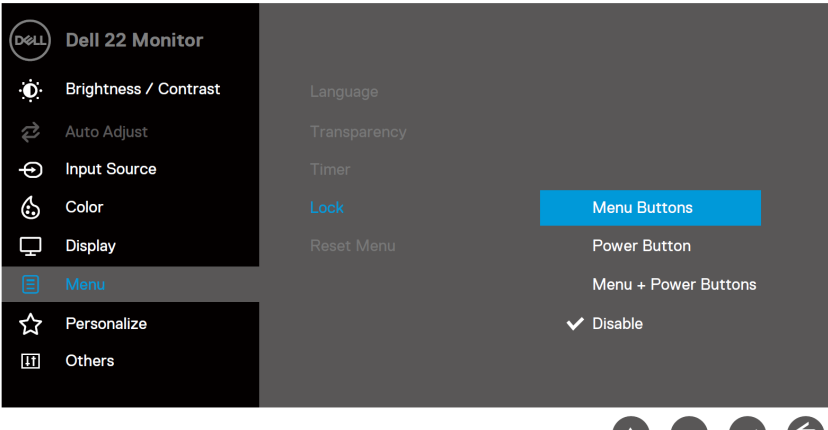

**2.** З'явиться наступне повідомлення.

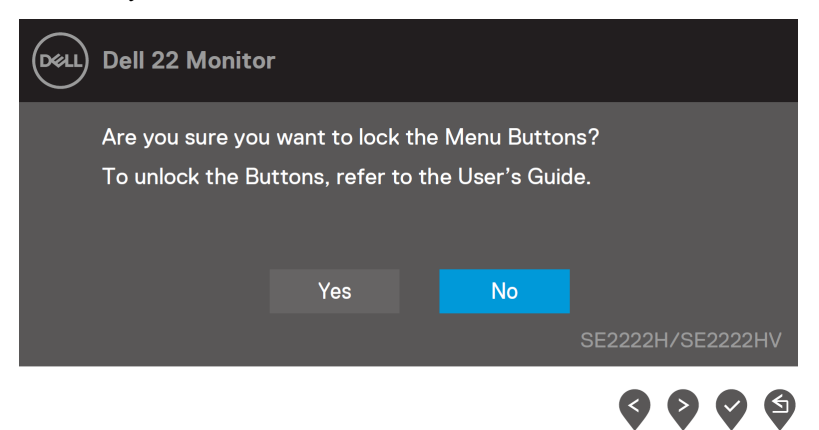

**3.** Виберіть Так, щоб заблокувати кнопки. Після блокування, під час натиснення будь-якої кнопки управління відображатиметься значок блокування  $\blacksquare$ .

**Натисніть кнопку управління на передній панелі, щоб заблокувати кнопку (и).**

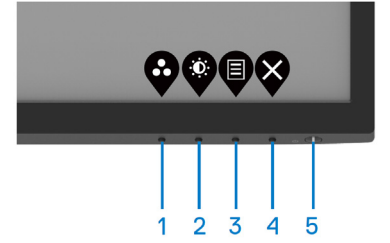

**1.** Натисніть та утримуйте Кнопку 4 протягом чотирьох секунд, на екрані з'явиться меню.

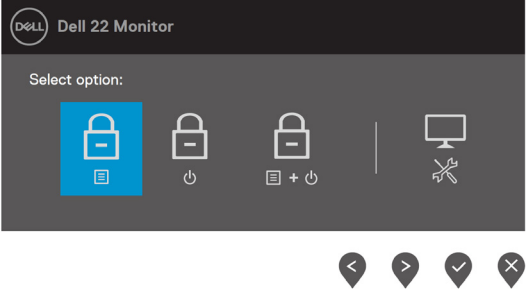

**2.** Виберіть один з наступних варіантів:

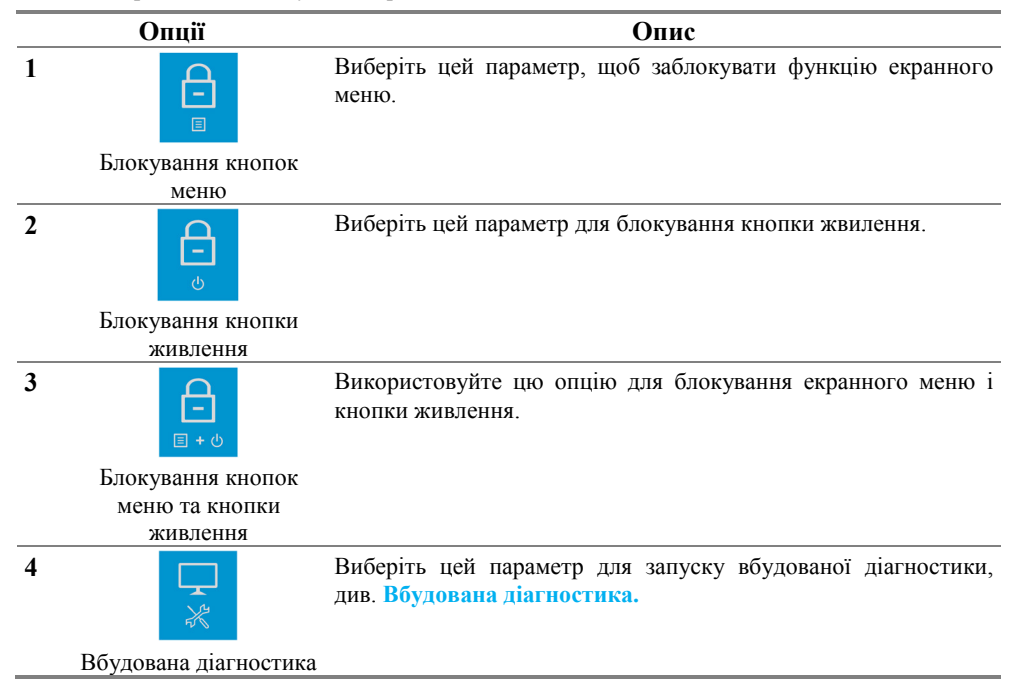

#### **Розблокування кнопки (ок).**

Натисніть та утримуйте **Кнопку 4** протягом чотирьох секунд, доки не з'явиться меню. У наведеній нижче таблиці описано варіанти розблокування кнопок управління на передній панелі.

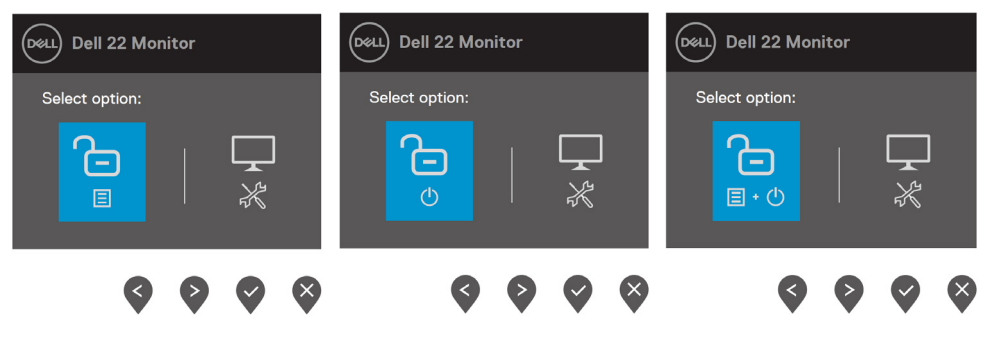

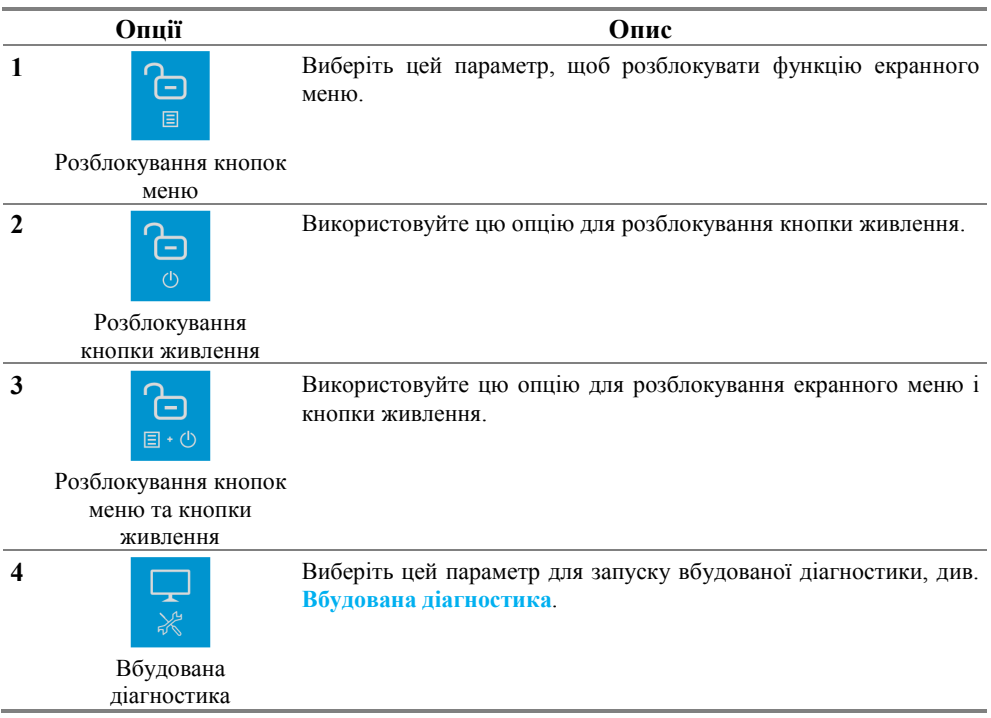

#### **Елементи екранного меню**

Для налаштування зображення використовуйте кнопки управління на нижньому краю монітора.

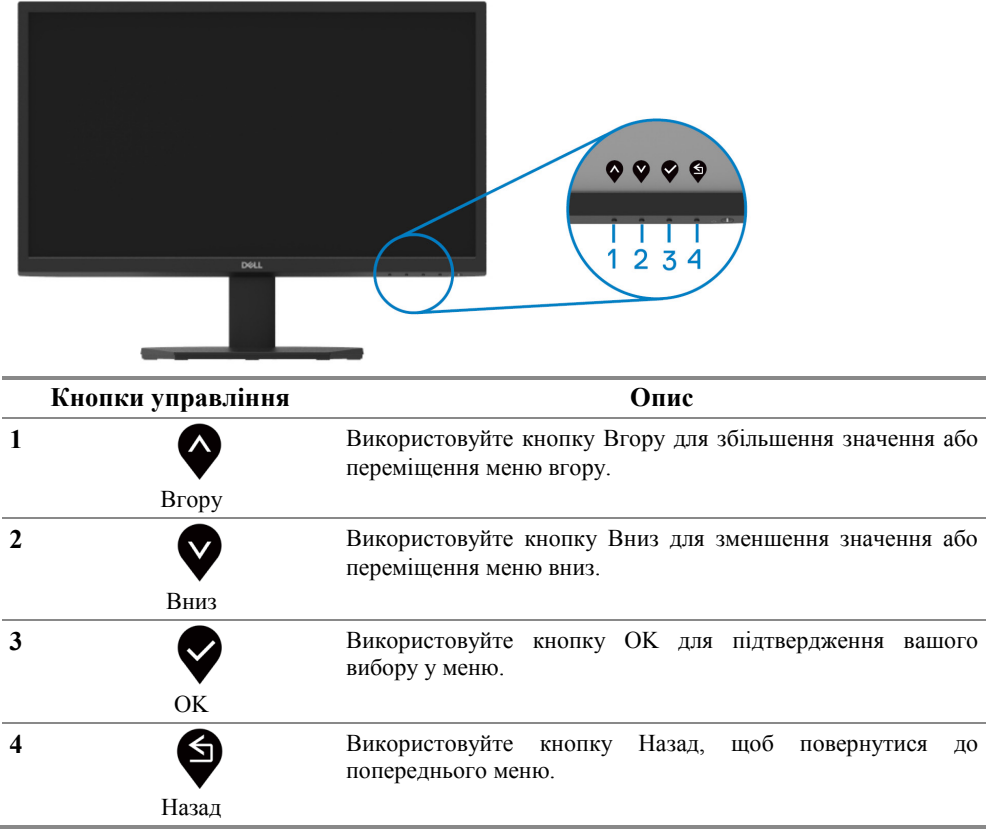

#### <span id="page-38-0"></span>**Використання екранного меню (OSD)**

#### **Доступ до екранного меню**

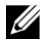

**ПРИМІТКА: будь-які зміни, що вносяться, зберігаються автоматично при переході до іншого меню, виході з екранного меню або очікуванні автоматичного закриття екранного меню.**

1. Натисніть кнопку **в** для відображення головної сторінки екранного меню.

#### Головне меню для SE2222H

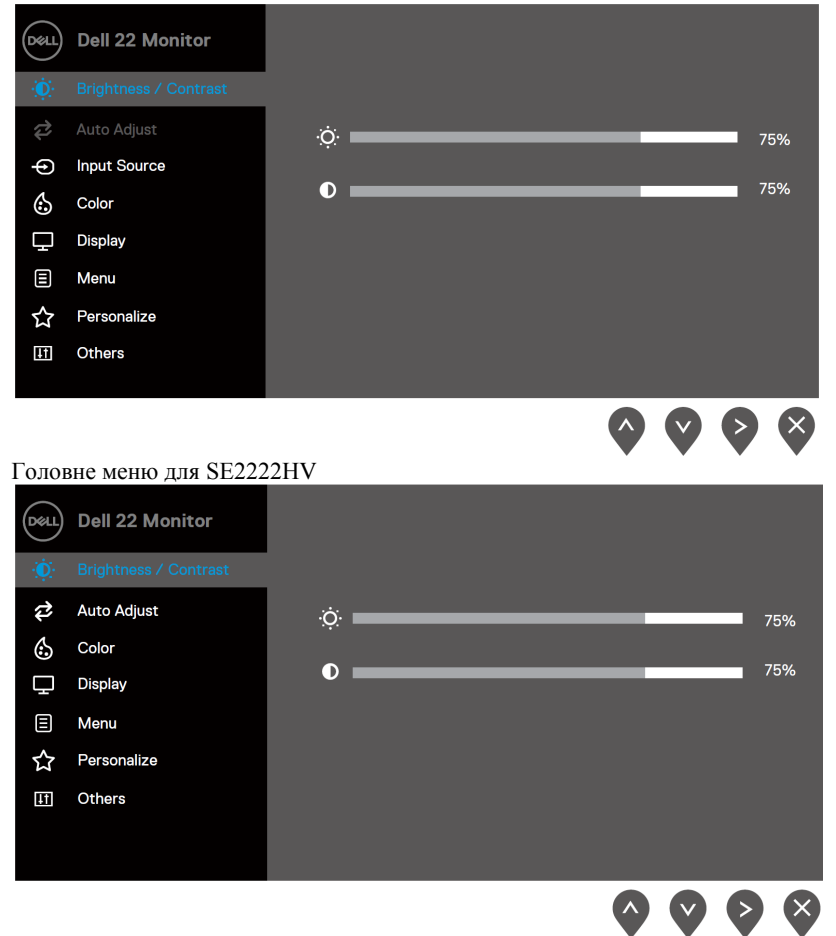

- 2. Натискайте кнопки **пременя для переміщення між параметрами налаштувань**. Під час переходу від однієї іконки до іншої, назва параметра виділяється.
- **3.** Натисніть кнопку один раз для активації виділеної опції.
- **4.** За допомогою кнопок **приверения** виберіть необхідний параметр.
- 5. Натисніть **>**, після чого використовуйте кнопки та згідно

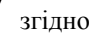

індикаторів меню, щоб внести зміни.

**6.** Натисніть кнопку для виклику головної сторінки екранного меню.

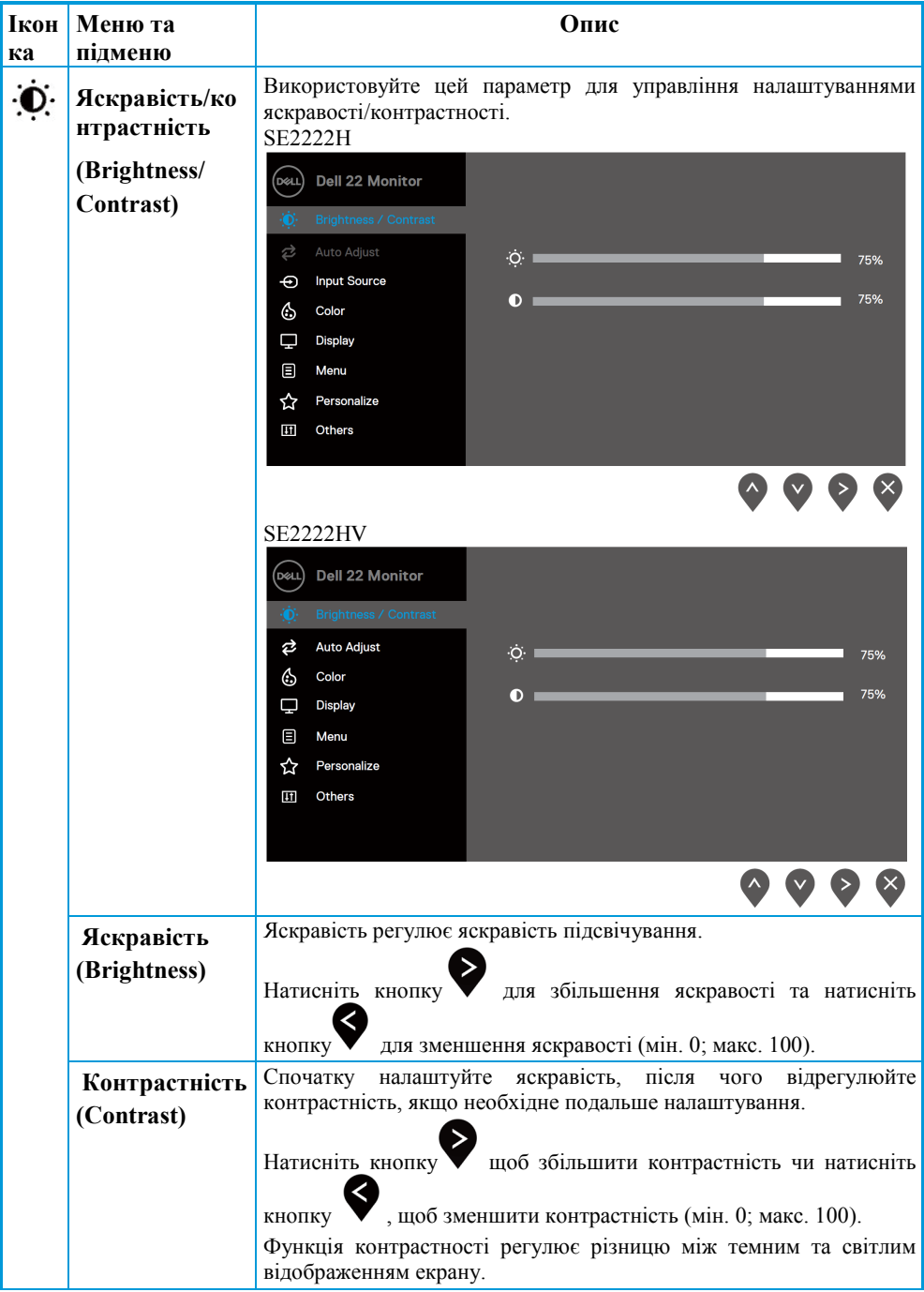

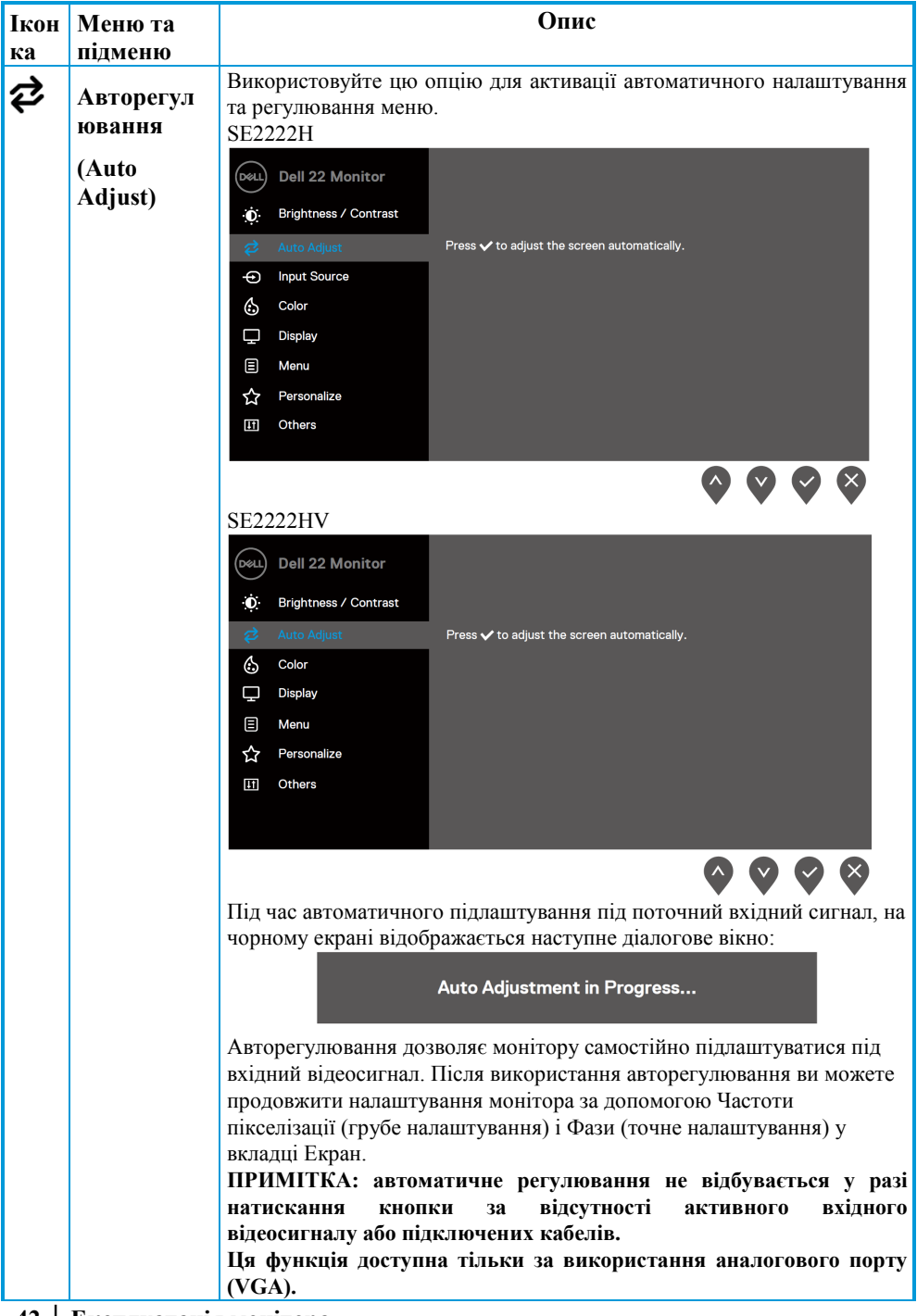

<span id="page-42-0"></span>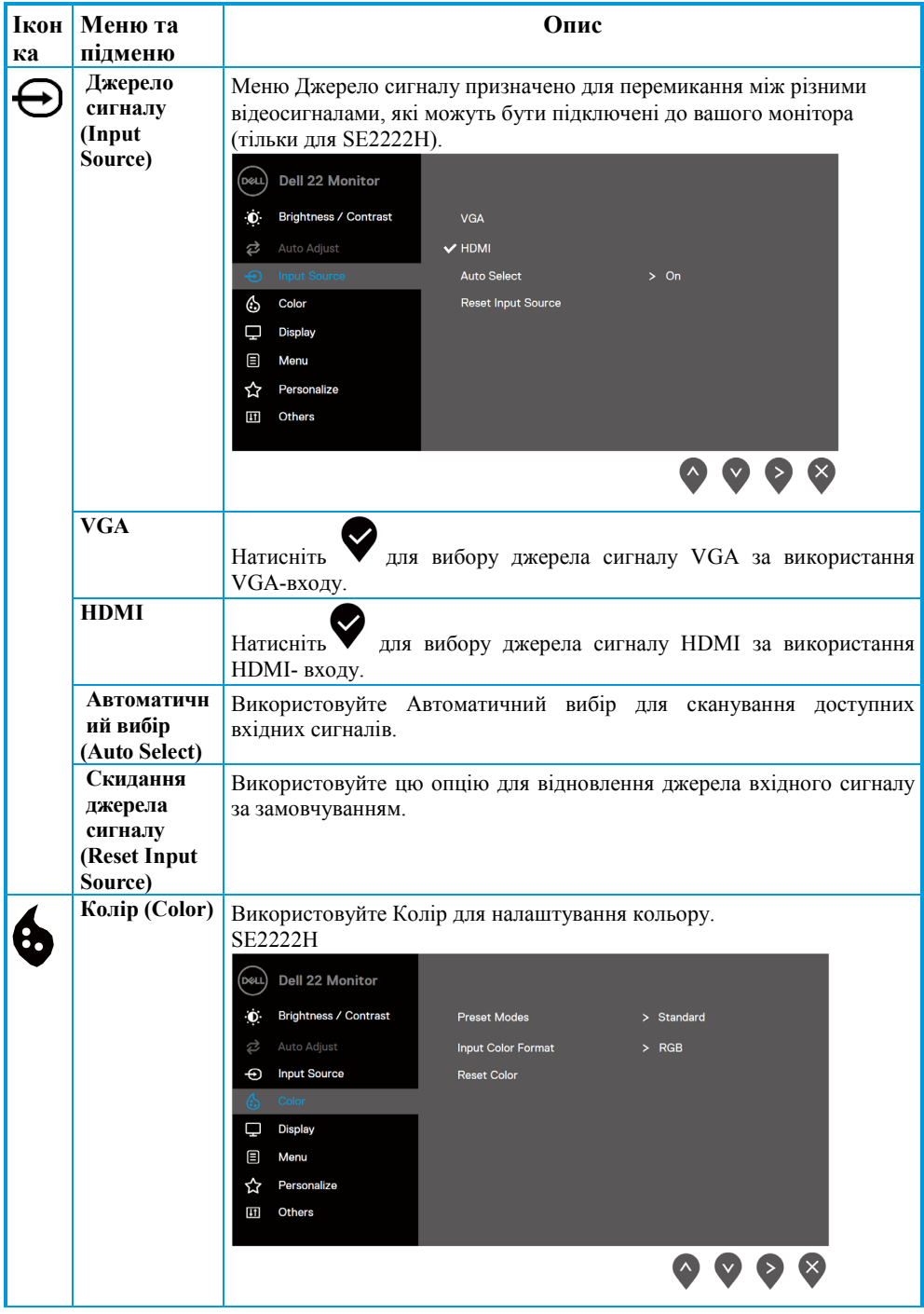

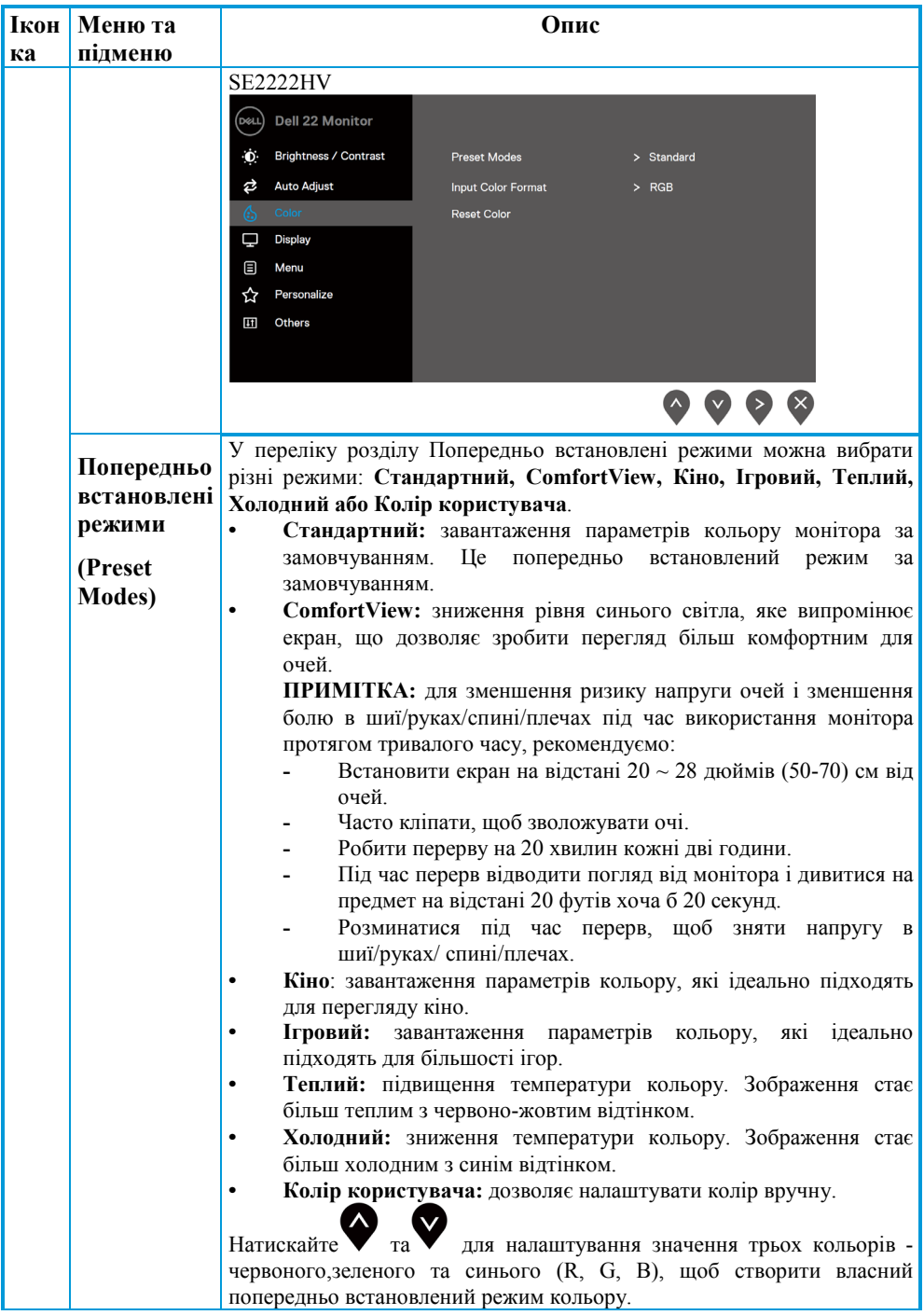

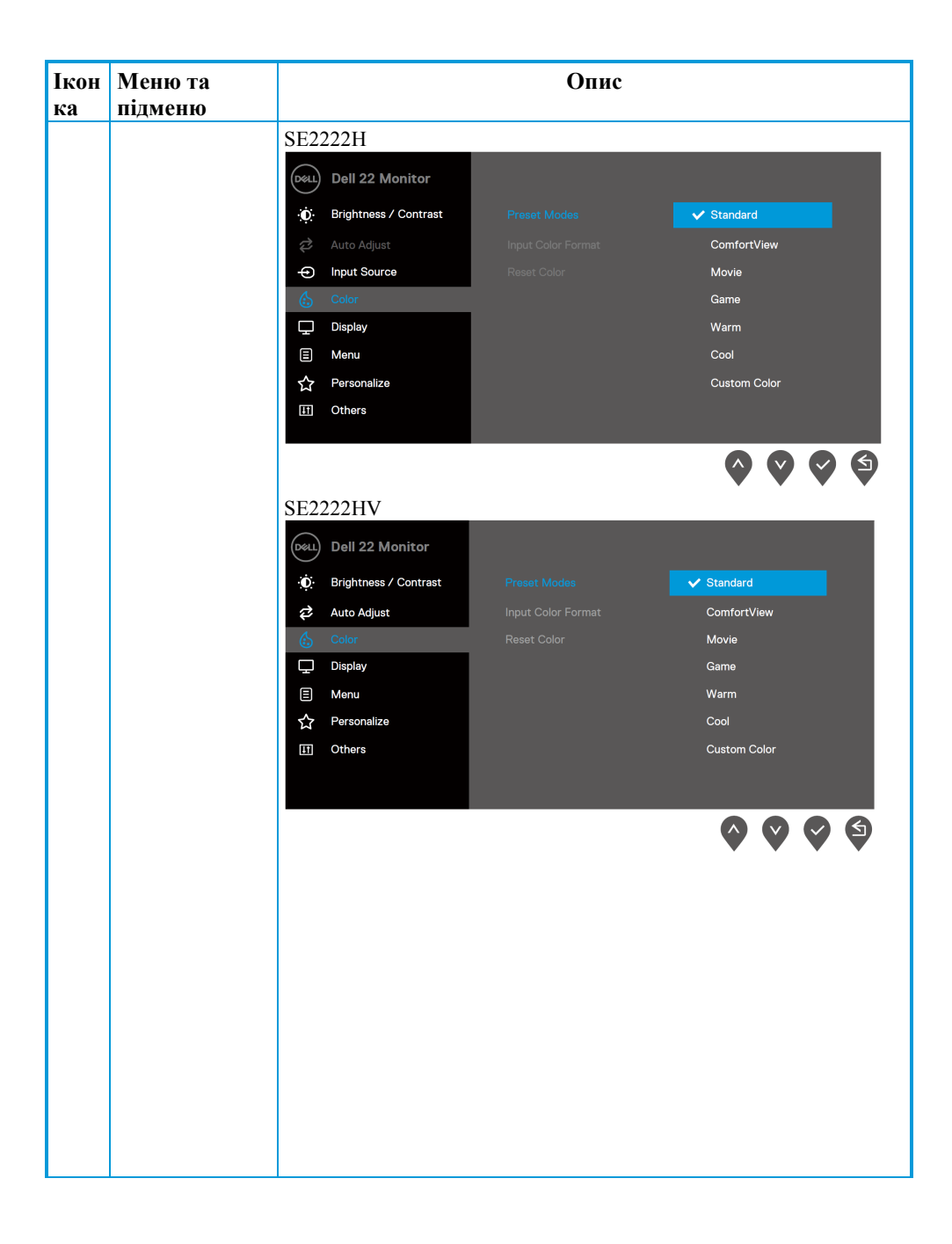

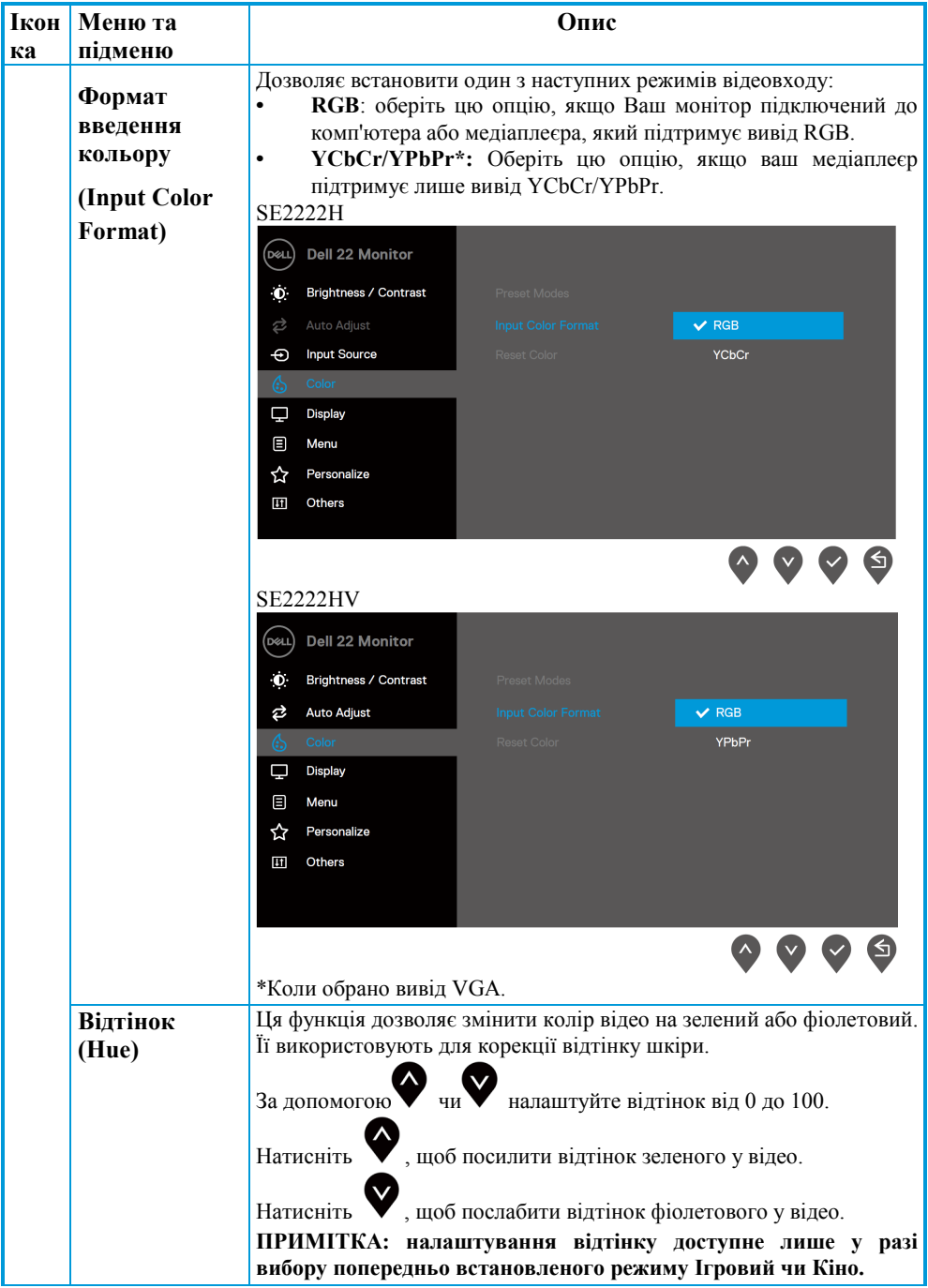

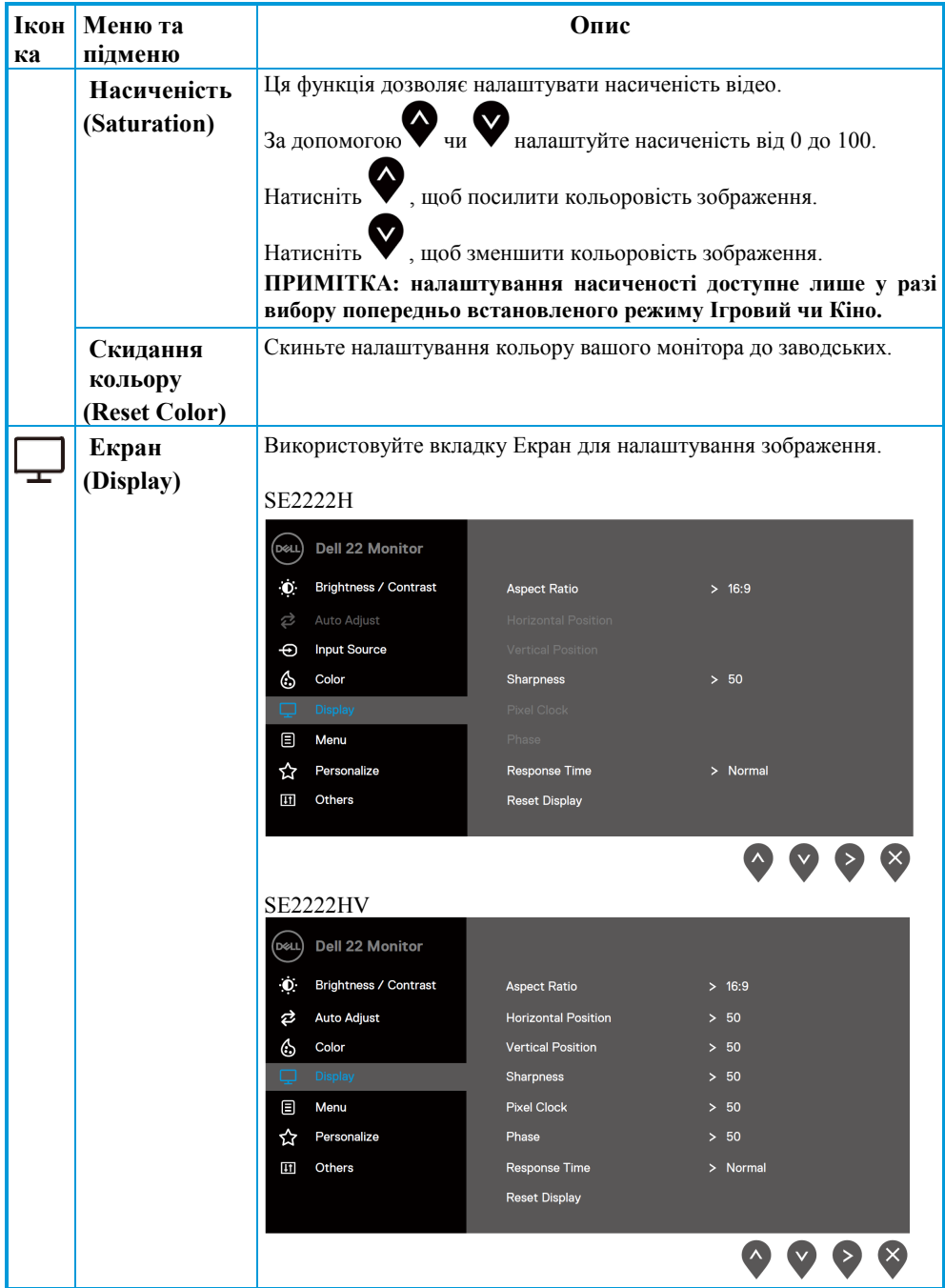

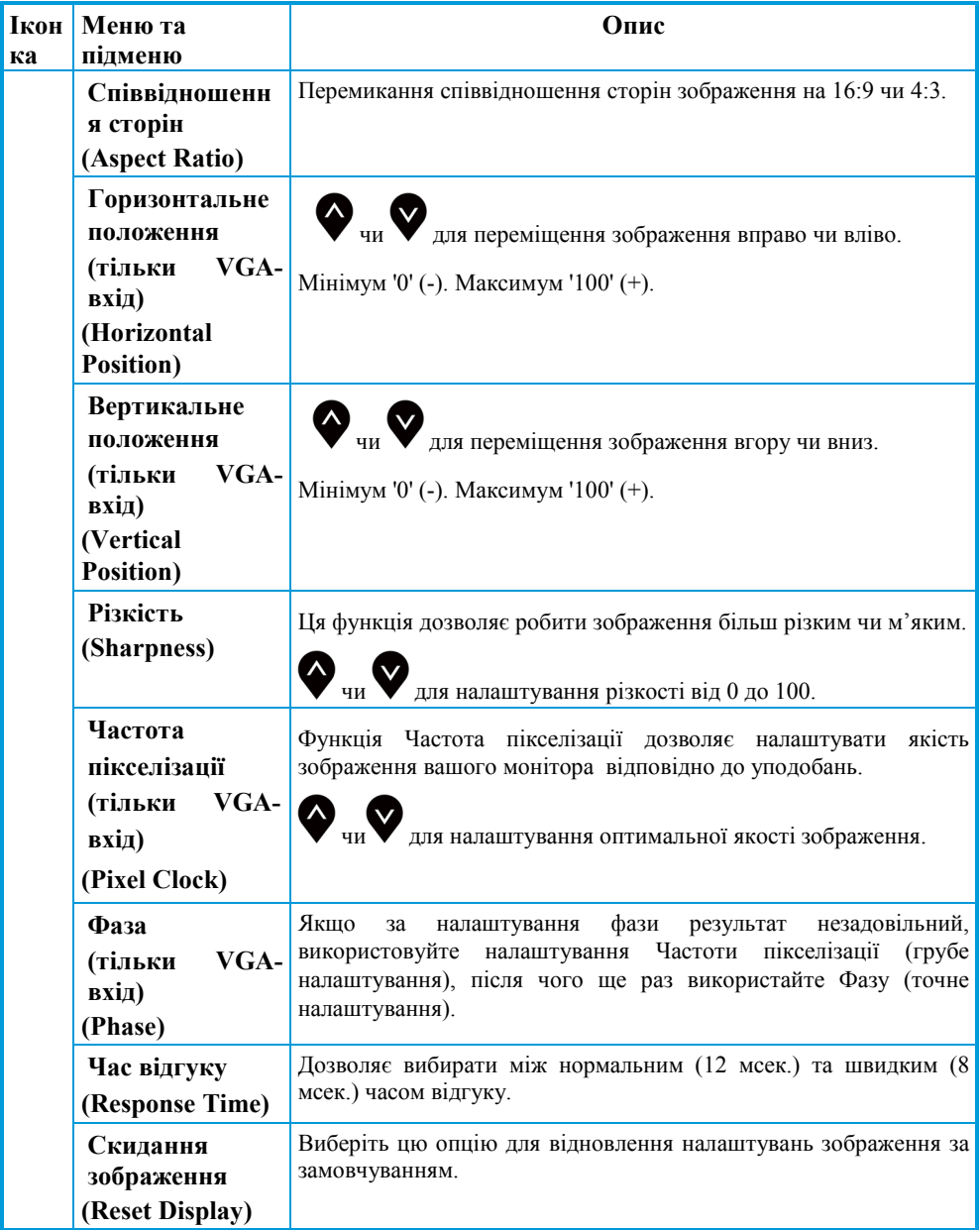

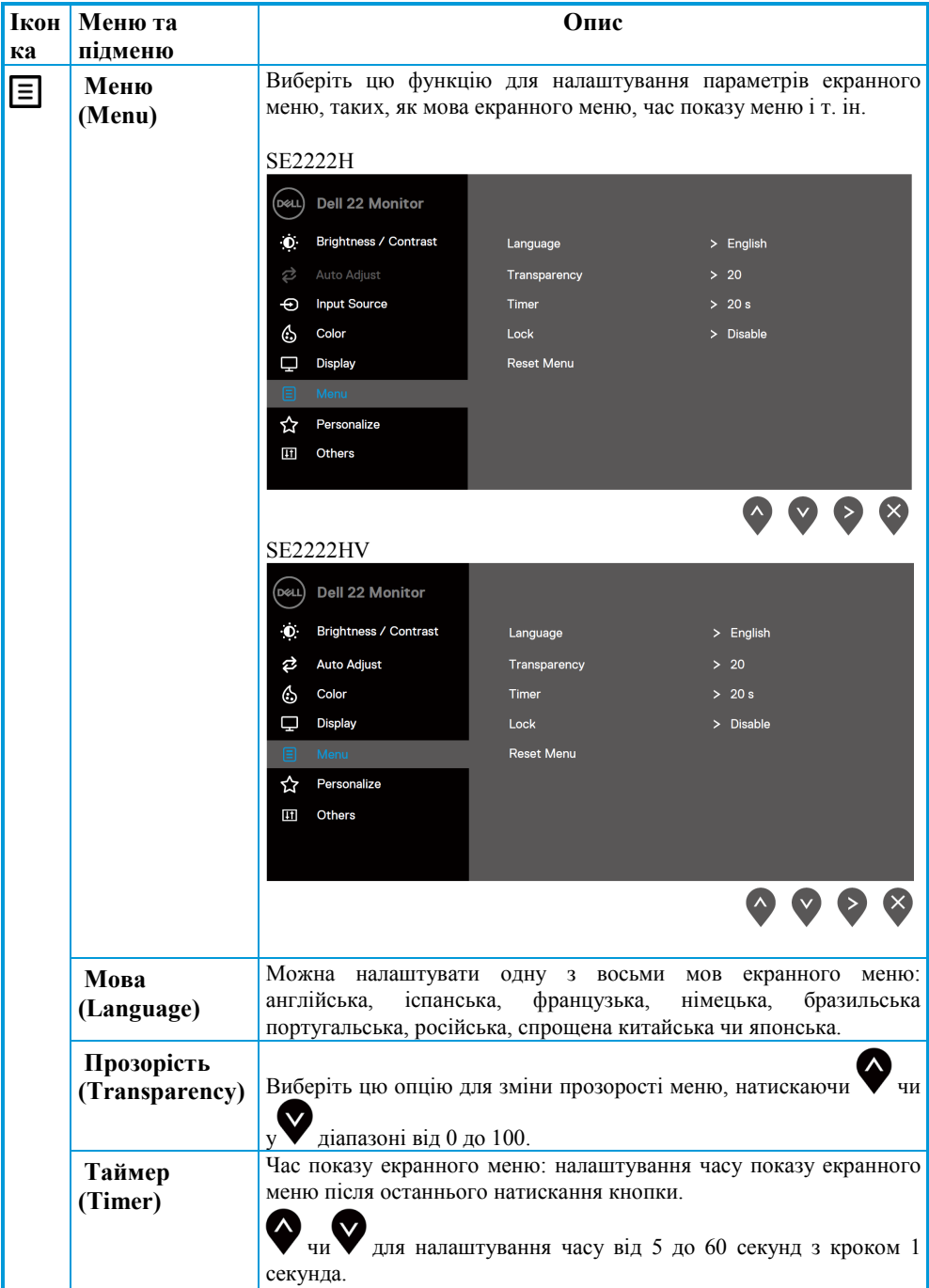

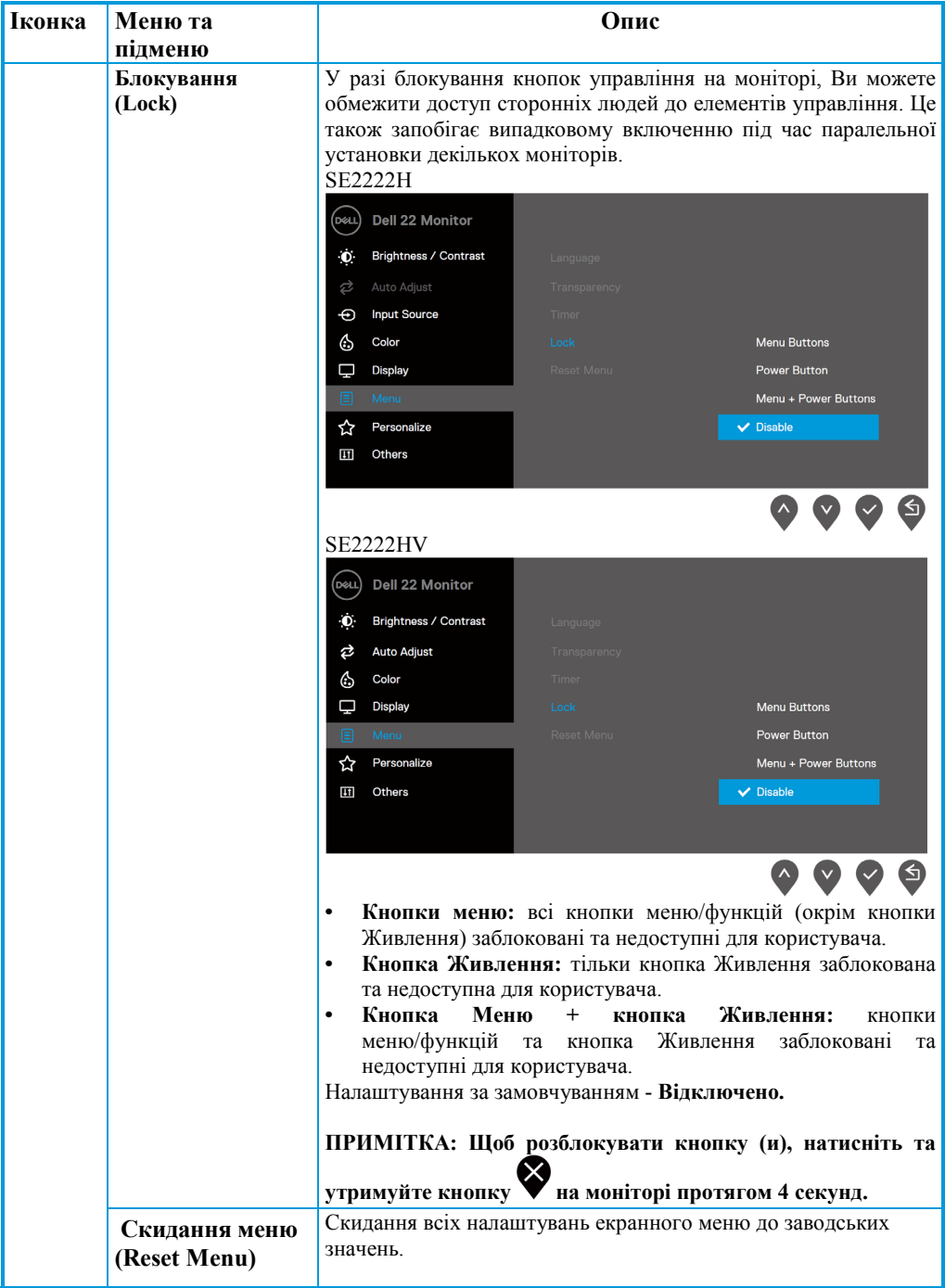

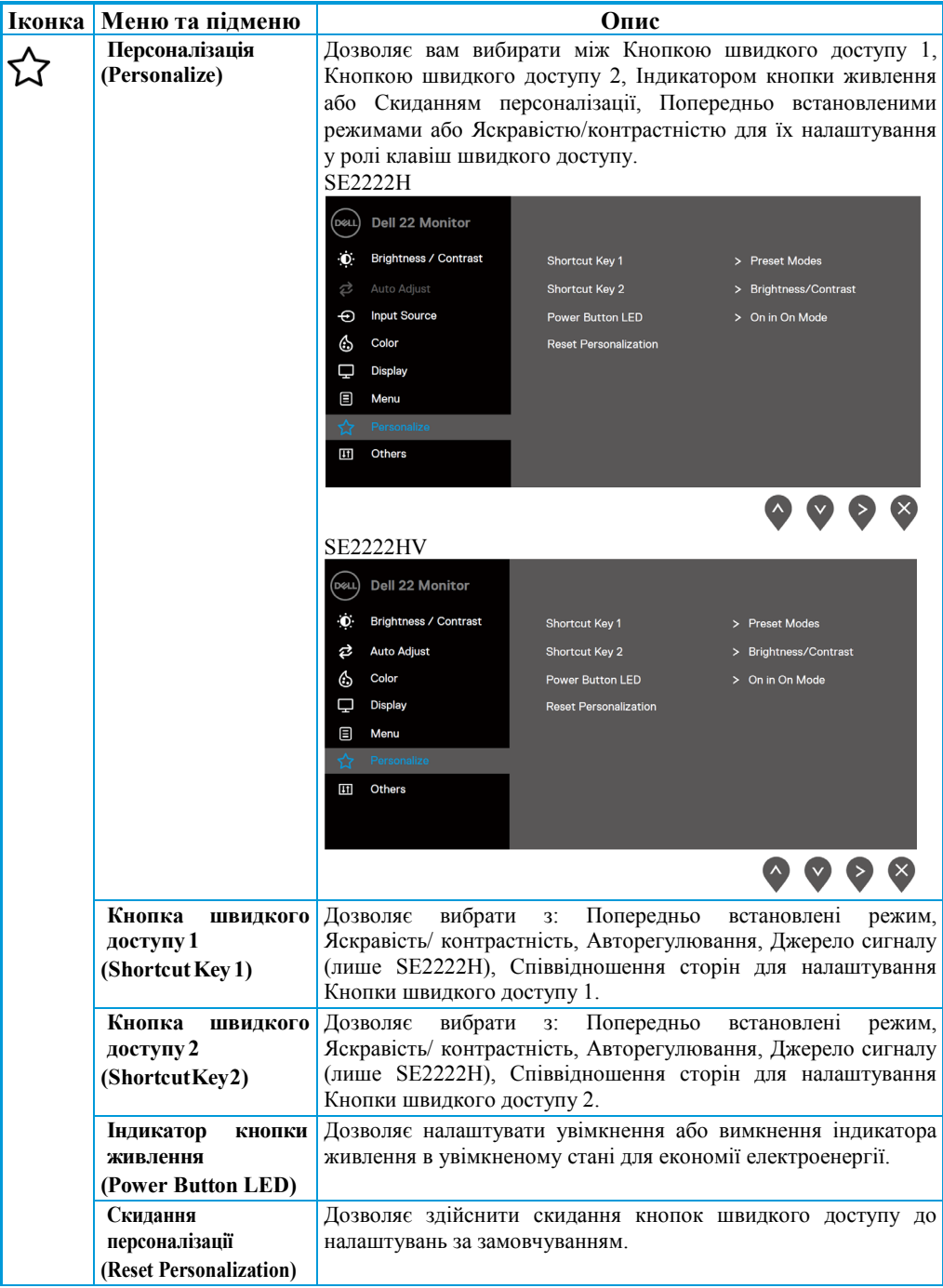

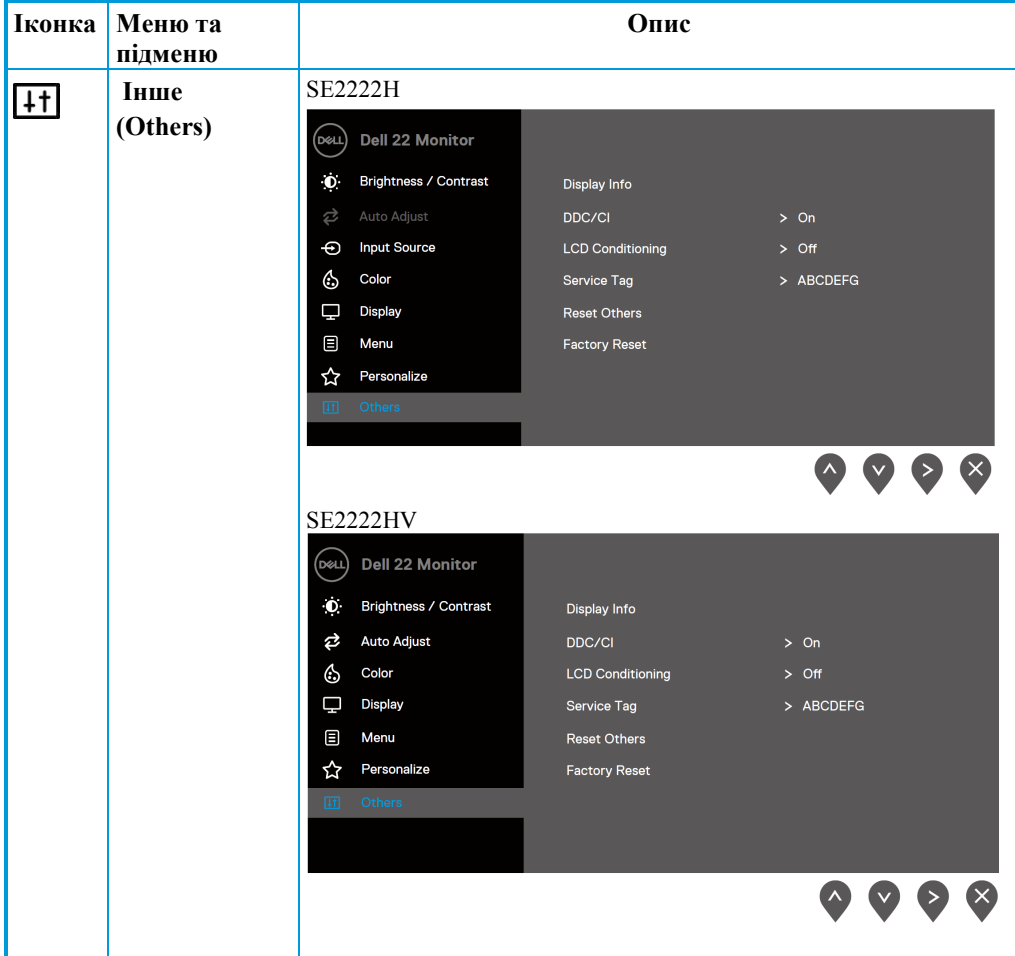

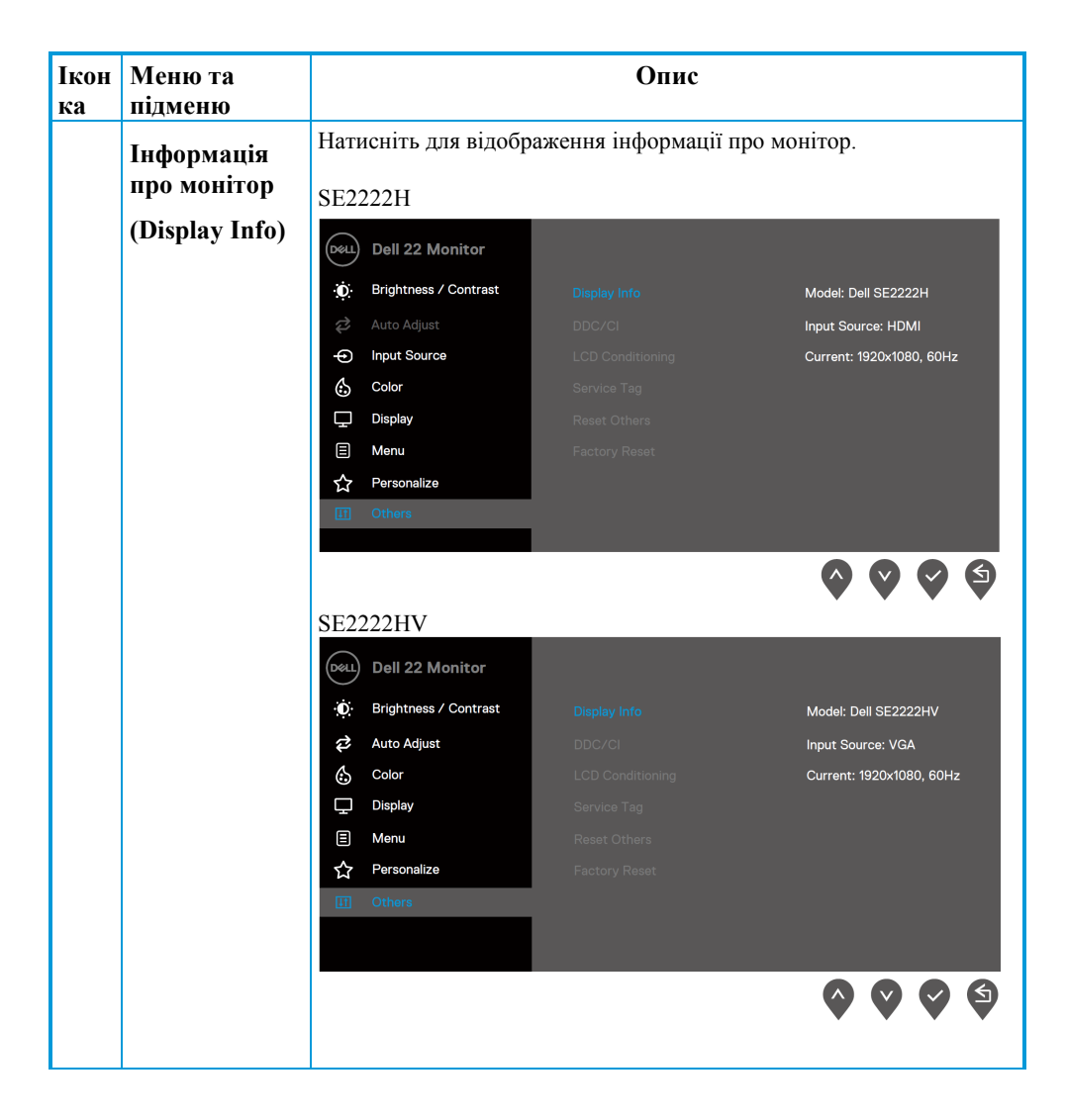

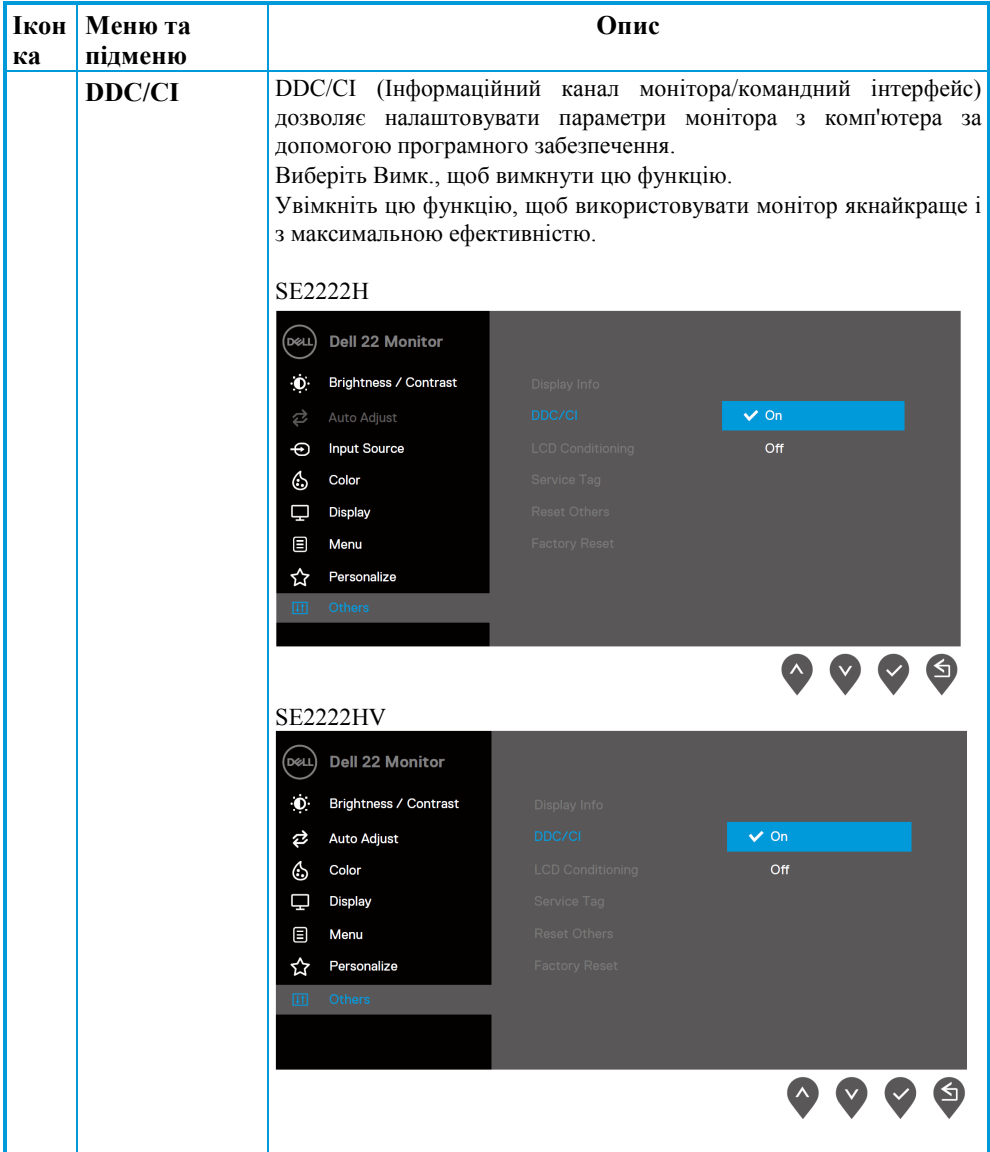

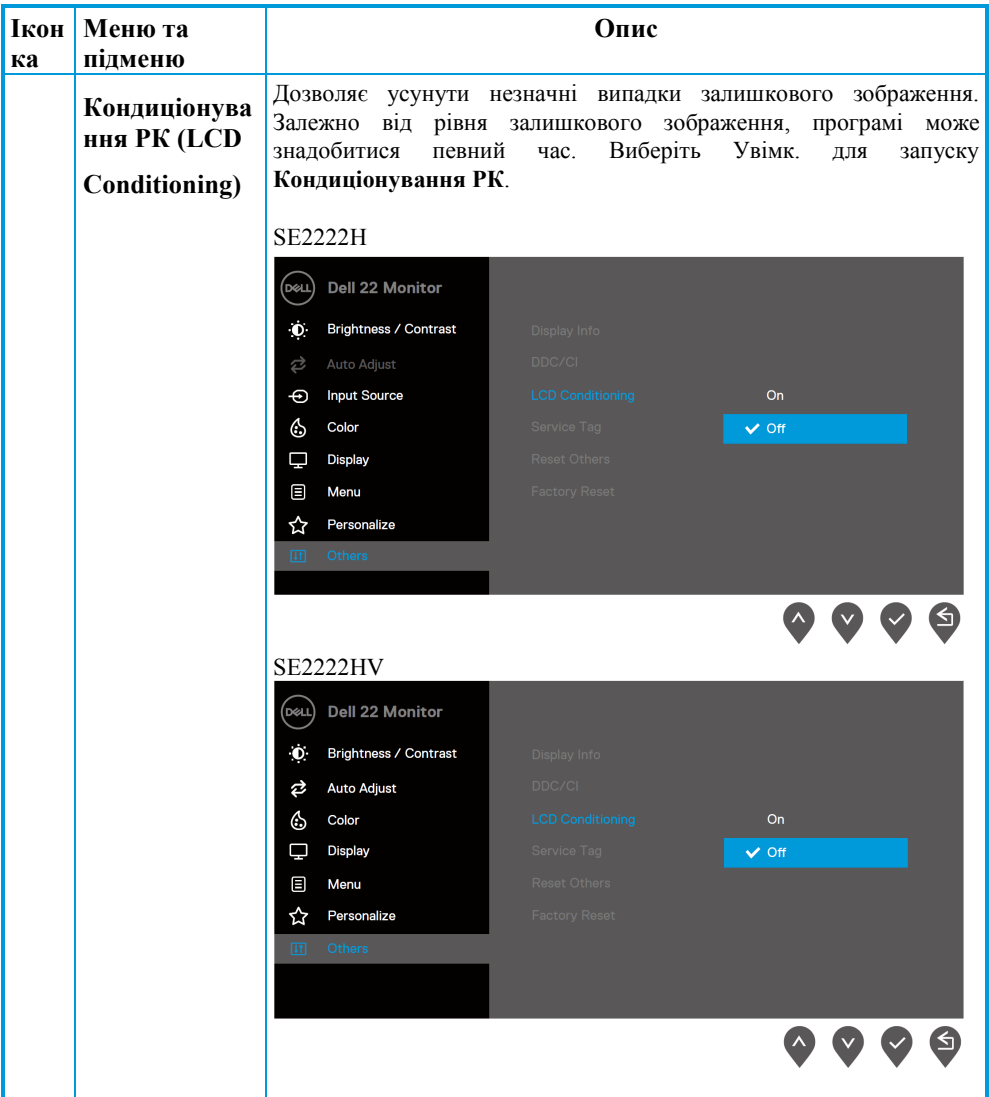

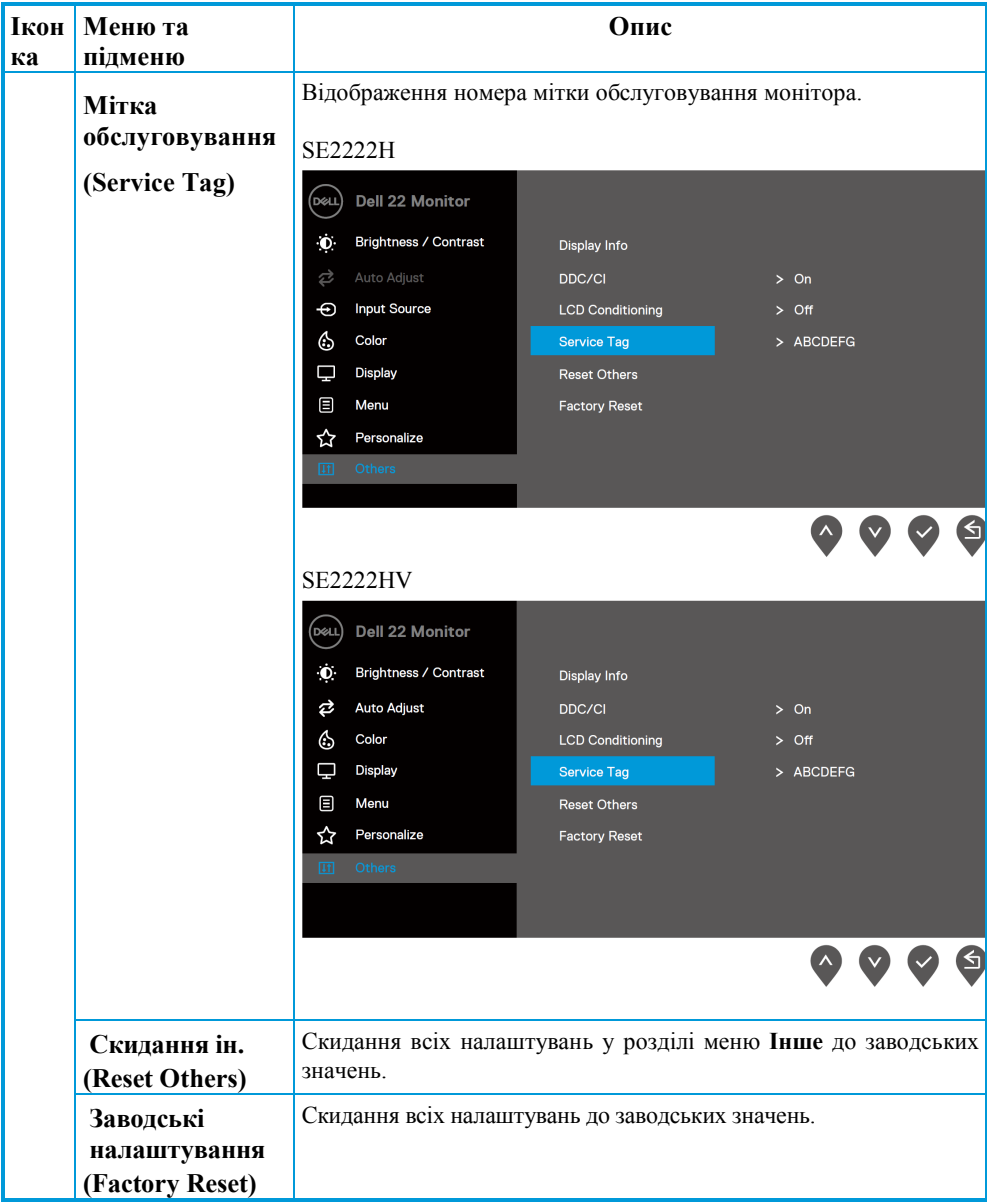

### **Попередження екранного меню**

Наступне вікно з попередженням про живлення застосовується до Яскравості вперше, коли ви встановлюєте рівень яскравості вищий, ніж рівень за замовчуванням.

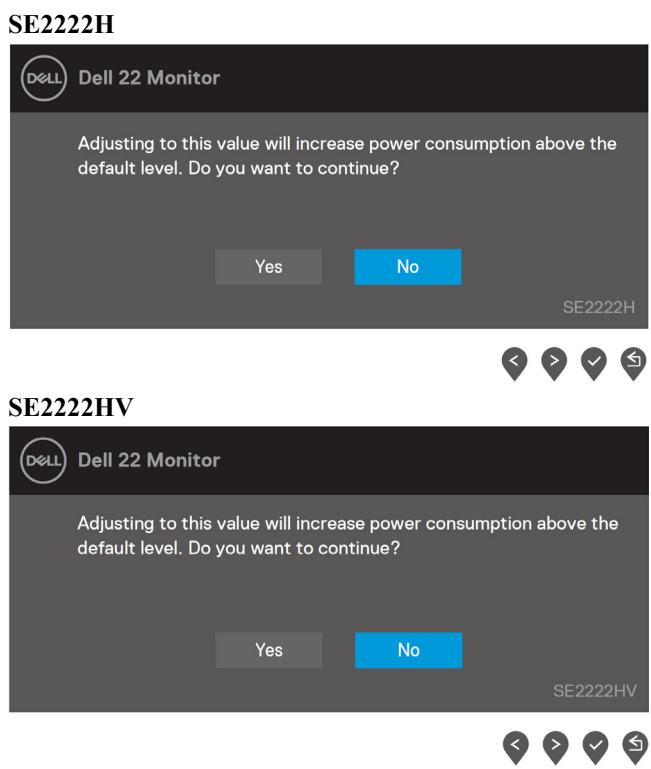

Перед активацією функції Блокування буде відображатися наступне повідомлення.

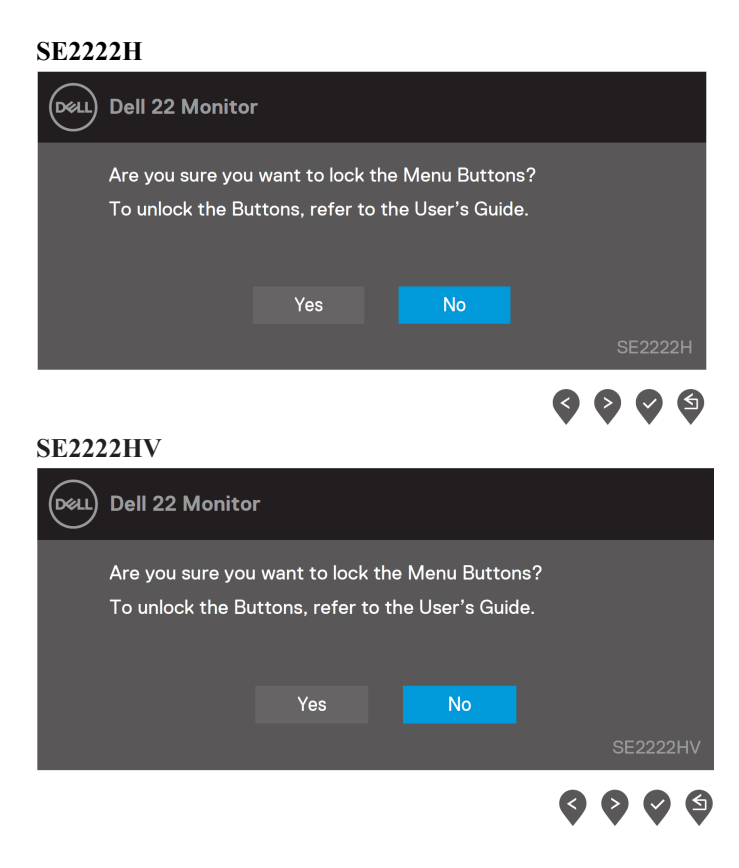

U

**ПРИМІТКА: Повідомлення може незначно відрізнятися в залежності від обраних налаштувань.**

Перед вимкненням функції DDC/CI з'явиться наступне повідомлення.

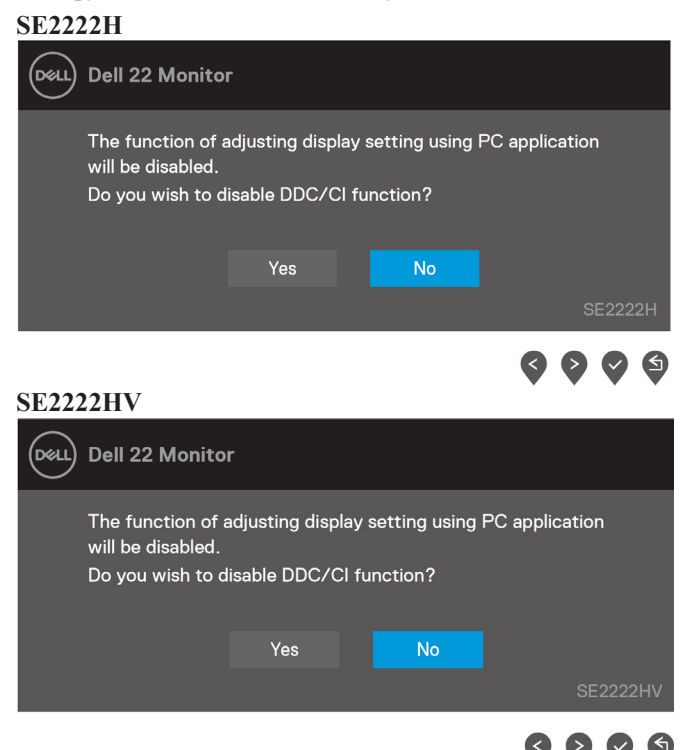

Під час переходу монітору у Режим очікування з'явиться наступне повідомлення.

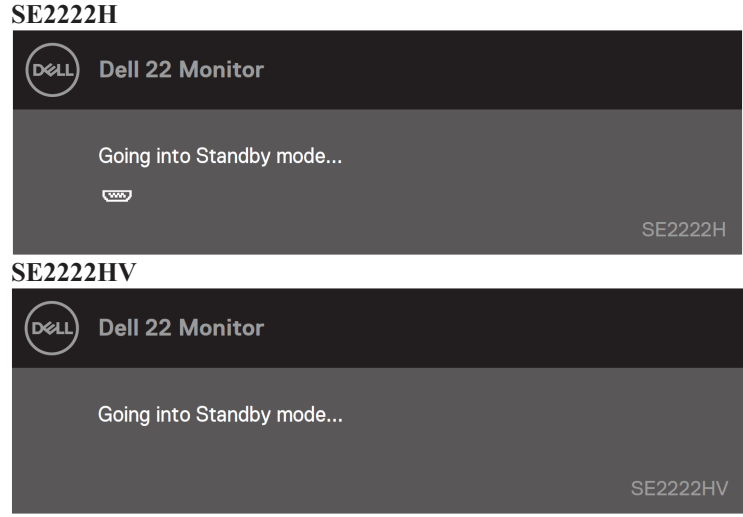

Якщо VGA або HDMI-кабель не підключено, з'явиться діалогове вікно. Монітор перейде у Режим очікування після 4 хвилин у цьому стані.

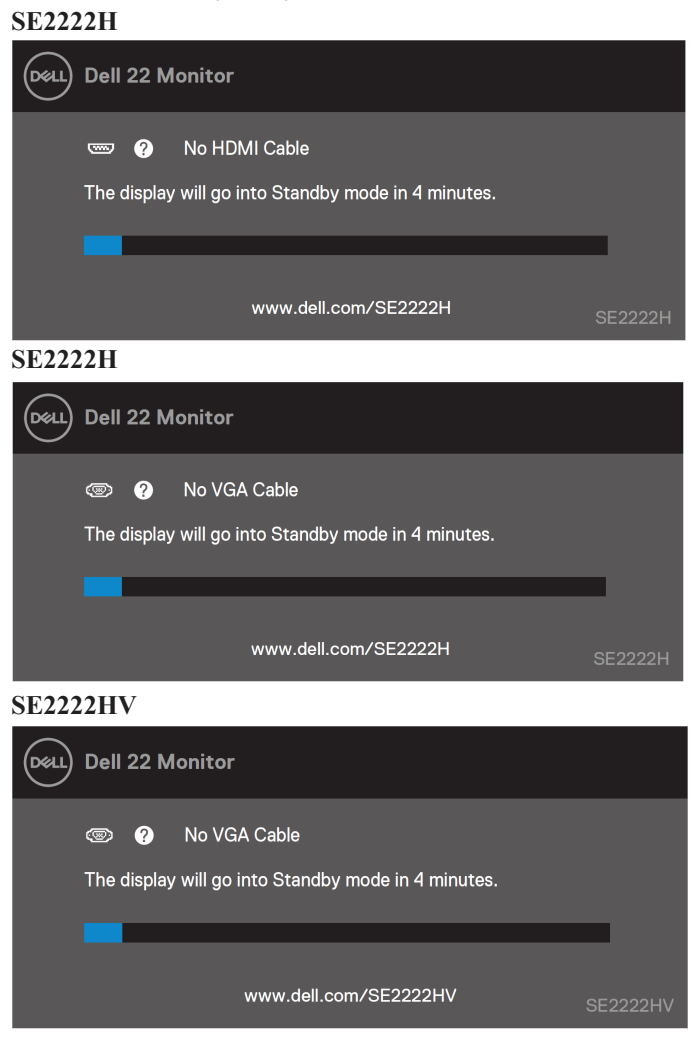

Для додаткової інформації див. **[Пошук і усунення несправностей](#page-63-0).**

## <span id="page-60-0"></span>**Налаштування розподільної здатності вашого монітора**

#### **Налаштування розподільної здатності 1920x 1080**

Для оптимальної роботи встановіть розподільну здатність дисплея 1920 x 1080 пікселів, виконавши наступні кроки:

#### **У Windows 7:**

**1.** Клацніть правою кнопкою миші на робочому столі і натисніть **Розподільна здатність екрану**.

- **2.** Натисніть випадаюче меню **Розподільна здатність екрану** і виберіть 1920 x 1080.
- **3.** Натисніть **Ок**.

#### **У Windows 8 або Windows 8.1:**

- **1.** Виберіть плитку Робочий стіл, щоб переключитися на робочий стіл.
- **2.** Клацніть правою кнопкою миші на робочому столі і натисніть **Розподільна здатність екрану**.
- **3.** Натисніть випадаюче меню **Розподільна здатність екрану** і виберіть 1 920 x 1080.
- **4.** Натисніть **Ок**.

#### **У Windows 10:**

- **1.** Клацніть правою кнопкою миші на робочому столі і натисніть **Налаштування дисплея**.
- **2.** Клацніть **Розширені налаштування дисплея**.
- **3.** Натисніть випадаюче меню **Розподільна здатність** і виберіть 1920 x 1080.
- **4.** Клацніть **Застосувати**.

Якщо ви не бачите рекомендовану розподільну здатність у списку опцій, можливо, вам необхідно оновити графічний драйвер. Використовуйте один з наступних методів для оновлення графічного драйвера:

#### **Комп'ютер Dell**

- **1.** Перейдіть за посиланням **<https://www.dell.com/support>**, введіть вашу мітку обслуговування і завантажте останню версію драйвера для своєї відеокарти.
- **2.** Встановивши драйвера для графічного адаптера, ще раз спробуйте встановити розподільну здатність 1920 x 1080.
- U **ПРИМІТКА: якщо вам не вдається встановити розподільну здатність 1920 x 1080, будь ласка, зв'яжіться з Dell, щоб дізнатися про графічний адаптер, який підтримує цю розподільну здатність.**

## **Інший комп'ютер**

#### **У Windows 7:**

- **1.** Клацніть правою кнопкою миші на робочому столі і натисніть **Персоналізація**.
- **2.** Клацніть **Змінити налаштування дисплея**.
- **3.** Клацніть **Розширені налаштування**.
- **4.** Визначте постачальника вашого графічного контролера за допомогою опису у верхній частині вікна. Наприклад, NVIDIA, AMD, Intel і т. ін.
- **5.** Відвідайте сайт постачальника графічної карти для оновлення драйвера. Наприклад, **[https://www.AMD.com](https://www.amd.com/)** або **[https://www.NVIDIA.com](https://www.nvidia.com/).**
- **6.** Встановивши драйвер для графічного адаптера, спробуйте встановити розподільну здатність 1920 x 1080 ще раз.

#### **У Windows 8 або Windows 8.1:**

- **1.** Виберіть плитку Робочий стіл, щоб переключитися на класичний робочий стіл.
- **2.** Клацніть правою кнопкою миші на робочому столі і натисніть **Персоналізація**.
- **3.** Клацніть **Змінити налаштування дисплея**.
- **4.** Клацніть **Розширені налаштування**.
- **5.** Визначте постачальника вашого графічного контролера за допомогою опису у верхній частині вікна. Наприклад, NVIDIA, AMD, Intel і т. ін.
- **6.** Відвідайте сайт постачальника графічної карти для оновлення драйвера. Наприклад, **[https://www.AMD.com](http://www.amd.com/)** або **[https://www.NVIDIA.com](http://www.nvidia.com/).**
- **7.** Встановивши драйвер для графічного адаптера, спробуйте встановити розподільну здатність 1920 x 1080 ще раз.

#### **У Windows 10:**

- **1.** Клацніть правою кнопкою миші на робочому столі і натисніть **Налаштування дисплея**.
- **2.** Клацніть **Розширені налаштування дисплея**.
- **3.** Клацніть **Показати властивості адаптера**.
- **4.** Визначте постачальника вашого графічного контролера за допомогою опису у верхній частині вікна. Наприклад, NVIDIA, AMD, Intel і т. ін.
- **5.** Відвідайте сайт постачальника графічної карти для оновлення драйвера. Наприклад, **[https://www.AMD.com](http://www.amd.com/)** або **[https://www.NVIDIA.com](http://www.nvidia.com/)**.
- **6.** Встановивши драйвер для графічного адаптера, спробуйте встановити розподільну здатність 1920 x 1080 ще раз.
- U **ПРИМІТКА: якщо вам не вдається налаштувати рекомендовану розподільну здатність, будь ласка, зв'яжіться з виробником вашого комп'ютера або розгляньте варіант придбання графічного адаптера, який підтримує розподільну здатність відео.**

### <span id="page-62-0"></span>**Використання нахилу**

Ви можете нахилити монітор для максимально комфортного кута огляду.

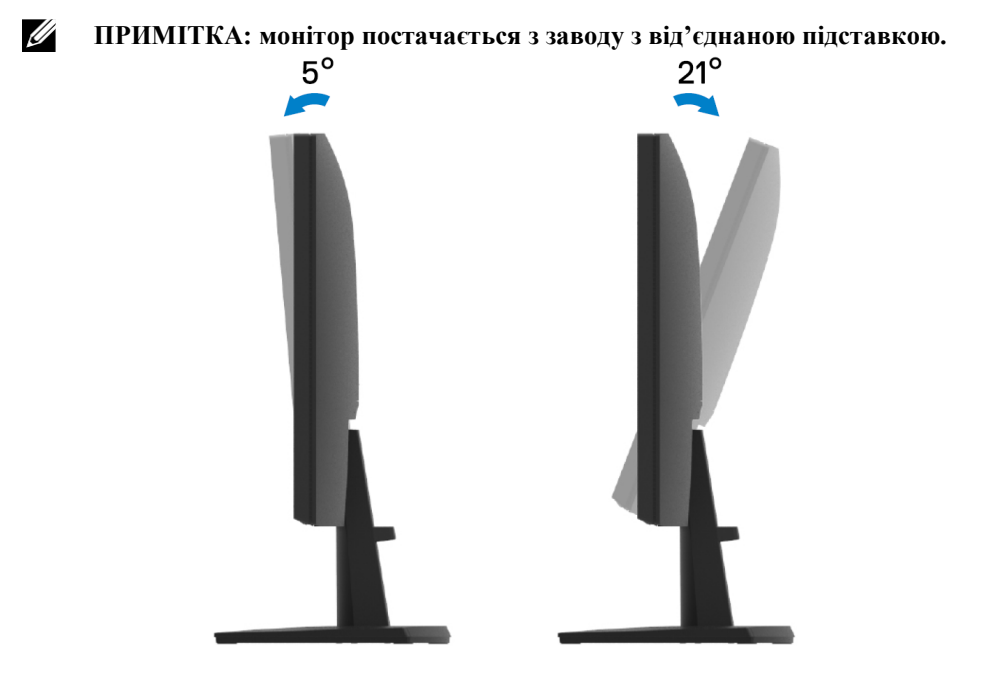

## <span id="page-63-0"></span>**Пошук та усунення несправностей**

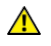

**ПОПЕРЕДЖЕННЯ: дотримуйтесь [Інструкцій з безпеки](#page-4-0) перед виконанням будь-яких операцій з даного розділу.**

#### <span id="page-63-1"></span>**Самодіагностика**

У вашому моніторі є функція самодіагностики, яка дозволяє вам перевірити, чи правильно функціонує ваш монітор. Якщо ваш монітор і комп'ютер підключено правильно, але екран монітора залишається темним, запустіть самодіагностику монітора, виконавши такі дії:

- **1.** Вимкніть комп'ютер і монітор.
- **2.** Від'єднайте від монітора всі відеокабелі. Таким чином, комп'ютер не буде задіяно.
- **3.** Увімкніть монітор.

Якщо монітор працює належним чином, він виявляє відсутність сигналу і з'являється повідомлення, показане нижче. У режимі самодіагностики індикатор живлення залишається білим.

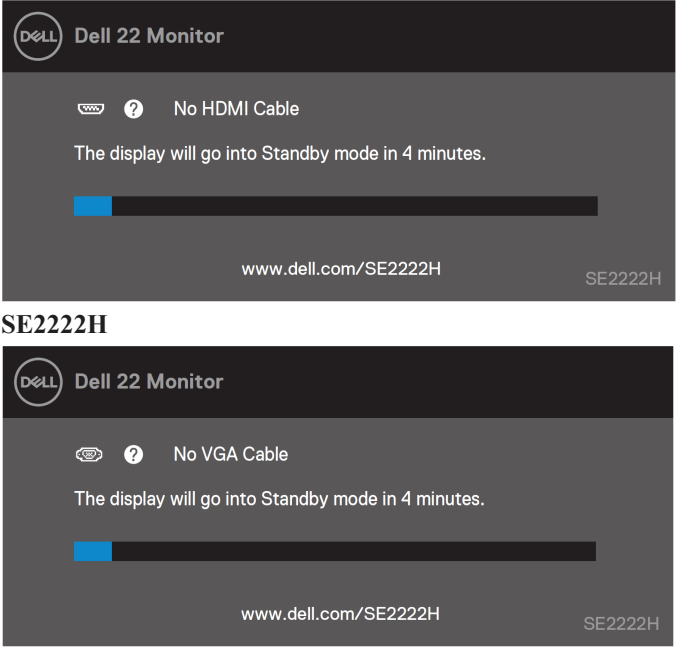

#### **SE2222H**

#### **SE2222HV**

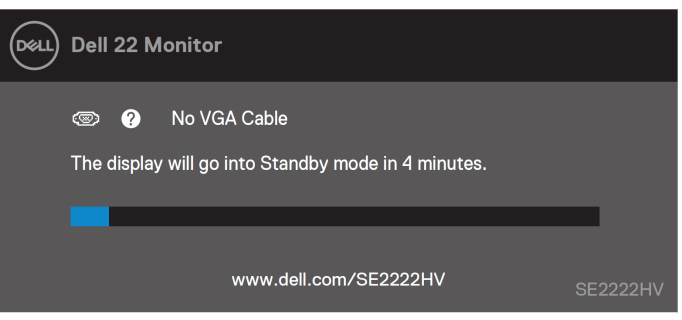

#### U **ПРИМІТКА: це повідомлення також з'являється за нормальної роботи, у тому випадку, коли відеокабель від'єднаний або пошкоджений.**

**4.** Вимкніть монітор та повторно підключіть відеокабель; після чого увімкніть комп'ютер і монітор.

Якщо ваш монітор залишається темним після повторного підключення кабелів, перевірте відеоконтролер і комп'ютер.

### <span id="page-65-0"></span>**Вбудована діагностика**

Ваш монітор оснащено вбудованим інструментом діагностики, який допоможе визначити, що несправне: монітор, комп'ютер або відеокарта.

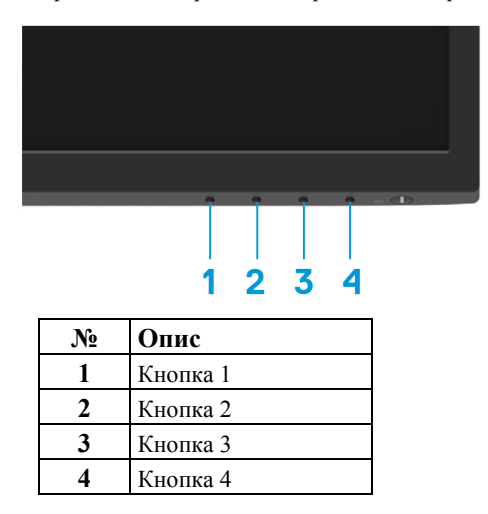

#### **Для запуску вбудованої діагностики:**

- 1. Переконайтеся, що на екрані нічого немає (на поверхні екрану відсутні частинки пилу).<br>2. Кілька разів натисніть кнопку і утримуйте **Кнопку 4** протягом 4 секунл та лочекайтеся
- **2.** Кілька разів натисніть кнопку і утримуйте **Кнопку 4** протягом 4 секунд та дочекайтеся появи спливаючого меню.
- **3.** За допомогою **Кнопки 1** або 2 щоб обрати  $\overline{\mathcal{X}}$  та натисніть **V** щоб підтвердити.

Таблиця тестування сірого кольору з'являється після запуску діагностичної програми.

- **4.** Ретельно перевірте екран на наявність дефектів.
- **5.** Натисніть **Кнопку 1**, щоб змінити шаблони тестування..
- **6.** Повторіть кроки 4 та 5, щоб перевірити відображення червоного, зеленого, синього, чорного, білого та текстового екранів.
- **7.** На тестовому екрані Білого кольору перевірте однорідність білого кольору, чи не задється білий колір зеленуватим/трохи червоним і т.д.
- **8.** Натисніть **Кнопку 1** для завершення програми діагностики.

## <span id="page-66-0"></span>**Розповсюджені проблеми**

У наступній таблиці представлено загальну інформацію про розповсюджені проблеми з монітором, з якими ви можете стикнутися, та можливі рішення:

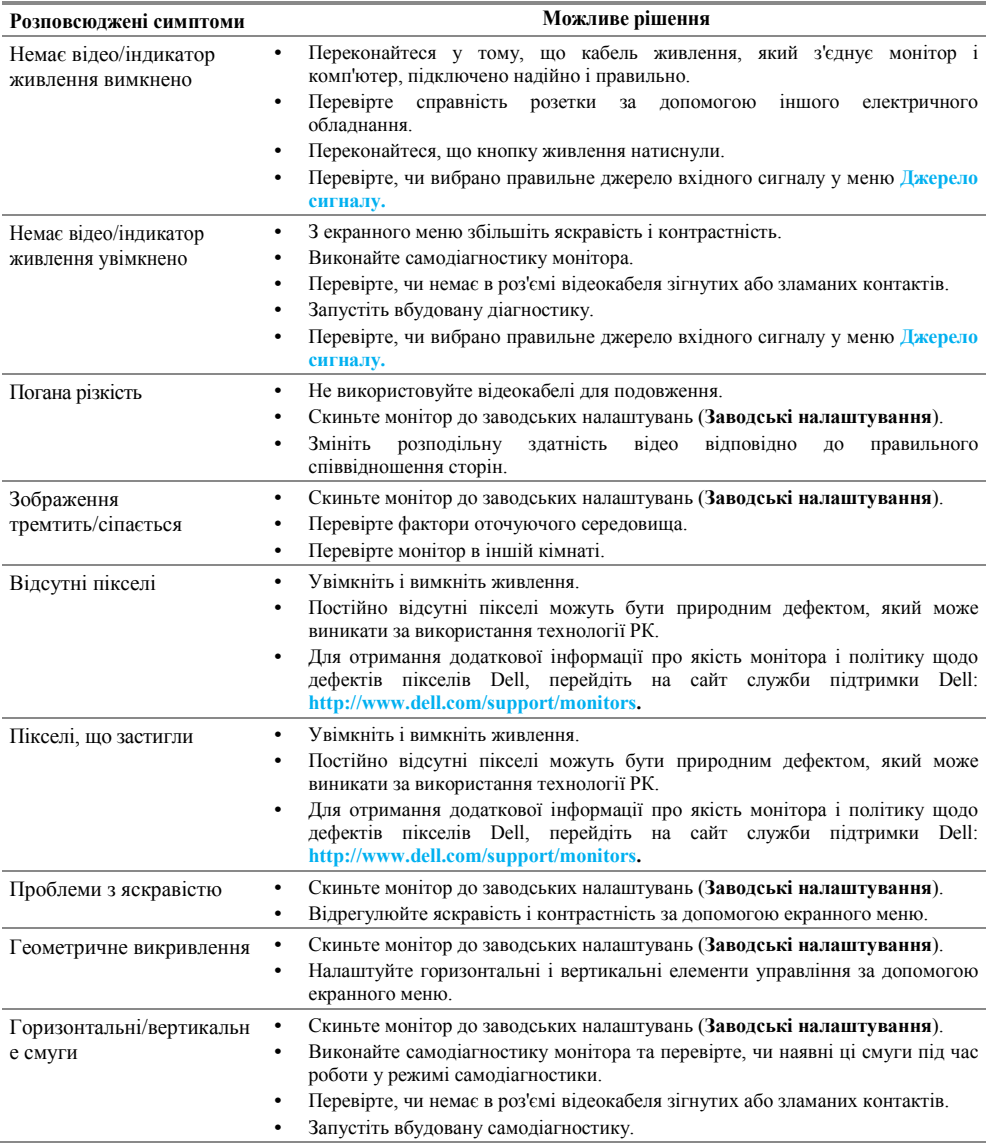

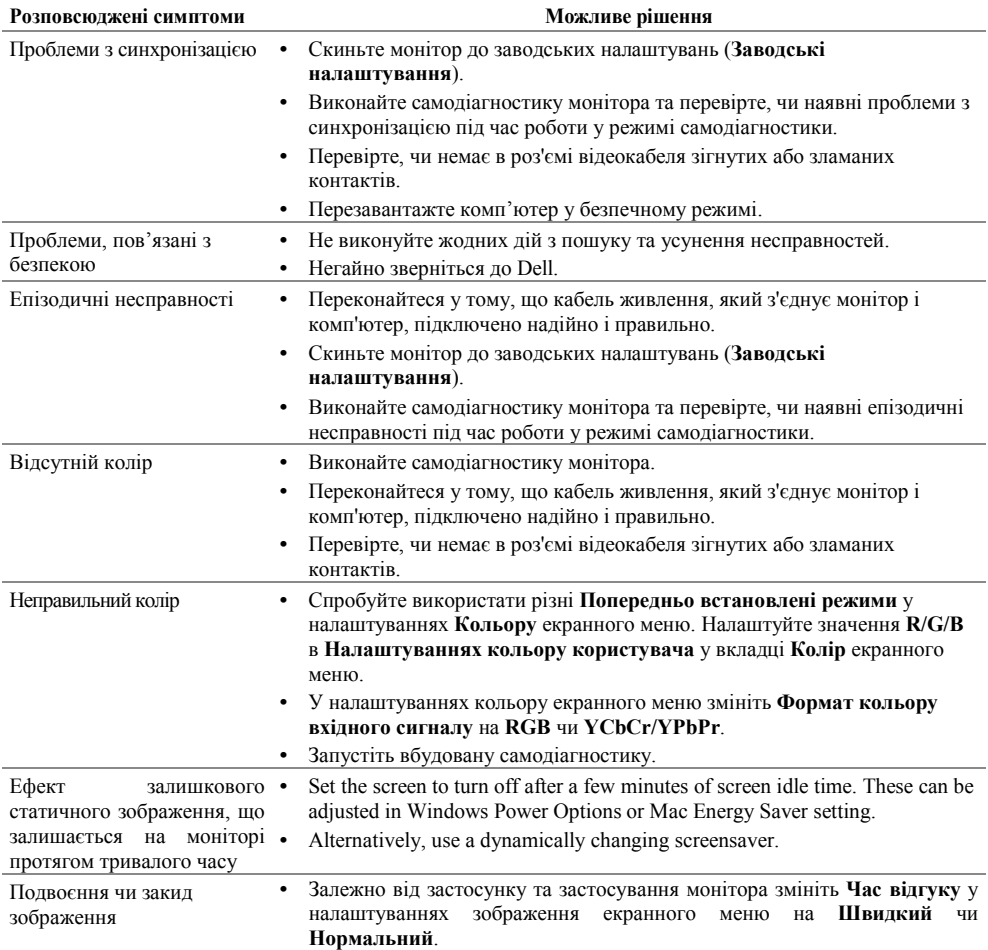

## <span id="page-68-0"></span>**Несправності, пов'язані з виробом**

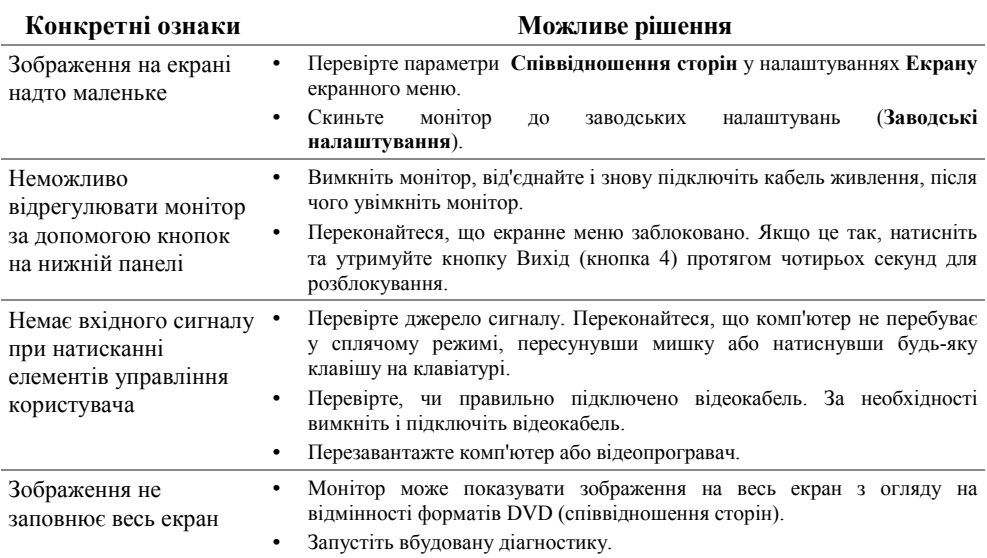

## <span id="page-69-0"></span>**Додаток**

### <span id="page-69-1"></span>**Примітки ФКС (тільки США) і інша нормативна інформація**

У зв'язку з примітками ФКС та іншою нормативною інформацією, див. сайт з інформацією про відповідність нормативним вимогам **https://www.dell.com/regulatory\_[compliance](https://www.dell.com/regulatory_compliance).**

### <span id="page-69-2"></span>**Зв'язок з Dell**

**Для покупців у США телефонуйте 800-WWW-DELL (800-999-3355).**

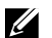

**ПРИМІТКА: якщо у вас немає підключення до Інтернету, ви можете знайти контактну інформацію у чеку, пакувальній відомості, рахунку або каталозі продукції Dell.**

**Dell надає декілька варіантів підтримки та обслуговування по Інтернет і телефону. Можливість використання залежить від країни і виробу, а деякі послуги можуть бути недоступними у вашому регіоні.**

- **•** Технічна підтримка онлайн **www.dell.com/support/[monitors](http://www.dell.com/support/monitors)**
- **•** Зв'яжіться з Dell **www.dell.com/[contactdell](http://www.dell.com/contactdell)**

### <span id="page-69-3"></span>**База даних продукції ЄС для маркування енергоефективності та інформаційних листків продукції**

SE2222H: **[https://eprel.ec.europa.eu/qr/](https://eprel.ec.europa.eu/qr/557072)557072**